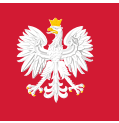

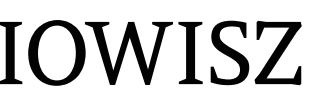

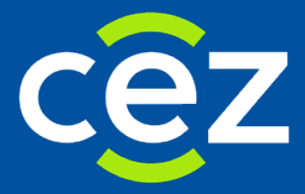

# Podręcznik użytkownika Systemu Instrument Oceny Wniosków Inwestycyjnych w Sektorze Zdrowia (IOWISZ)

Wnioskodawca

Centrum e-Zdrowia | Warszawa 22.12.2020 | Wersja 08

# <span id="page-1-0"></span>METRYKA DOKUMENTU

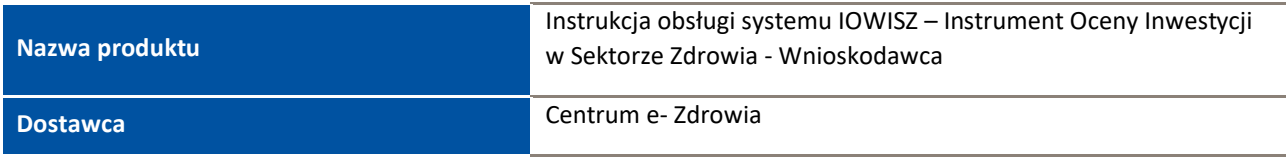

# <span id="page-1-1"></span>HISTORIA ZMIAN

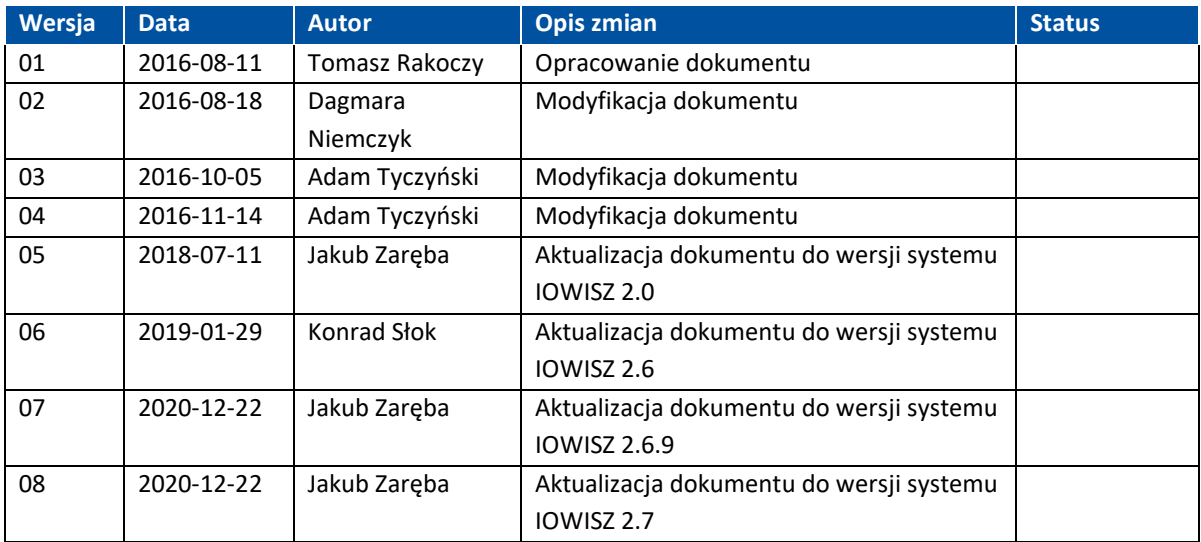

# <span id="page-1-2"></span>SŁOWNIK POJĘĆ

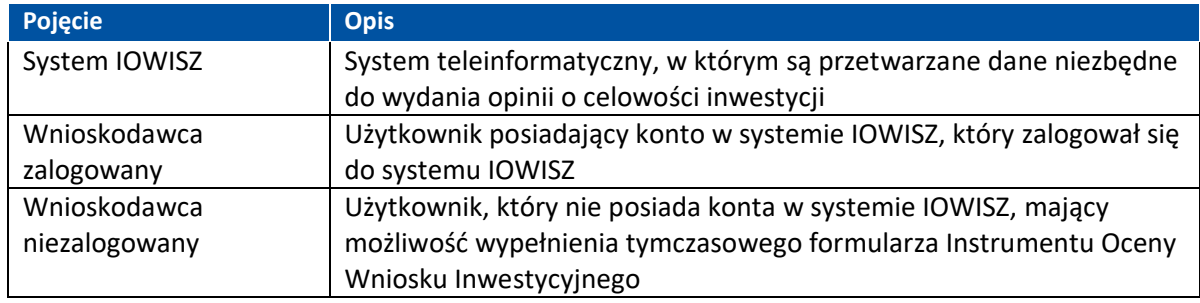

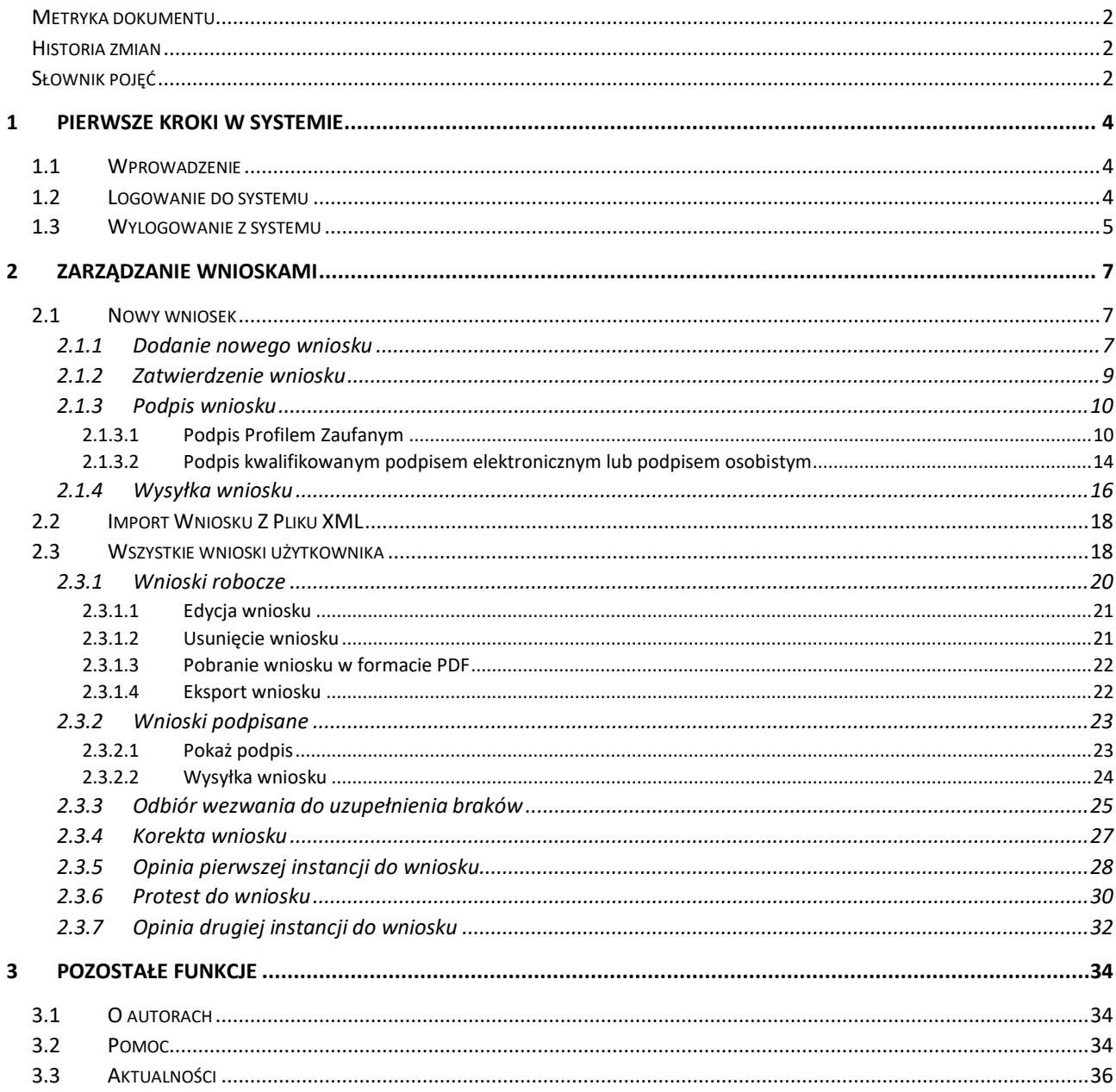

## <span id="page-3-0"></span>**1 PIERWSZE KROKI W SYSTEMIE**

## <span id="page-3-1"></span>**1.1 WPROWADZENIE**

Przed nadaniem uprawnień w systemie IOWISZ użytkownicy muszą posiadać konto na platformie e-PLOZ. Link do platformy udostępniony jest na stronie głównej systemu IOWISZ.

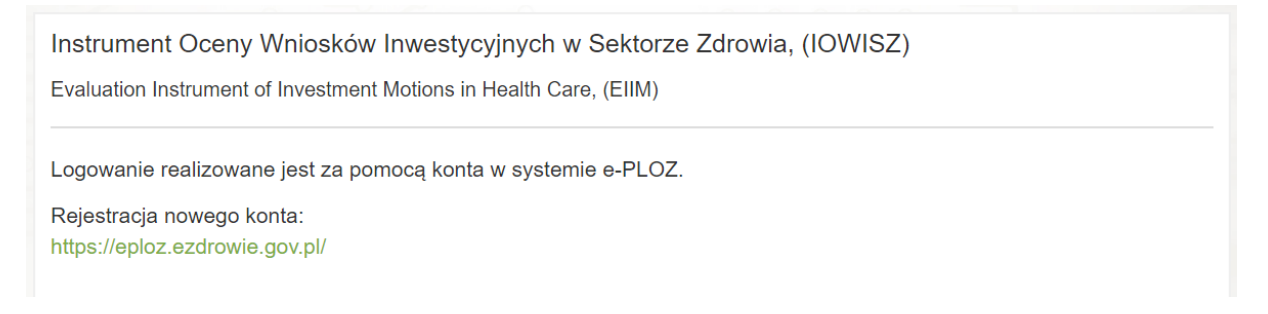

## <span id="page-3-2"></span>**1.2 LOGOWANIE DO SYSTEMU**

Aby zalogować się do systemu należy nacisnąć przycisk "Zaloguj".

[Zaloguj] Odzyskiwanie hasła

**IOWISZ** Ce7

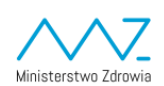

System przekieruje do platformy e-PLOZ gdzie należy wpisać login i hasło oraz potwierdzić przyciskiem **"Zaloguj się"** lub **ENTER** na klawiaturze.

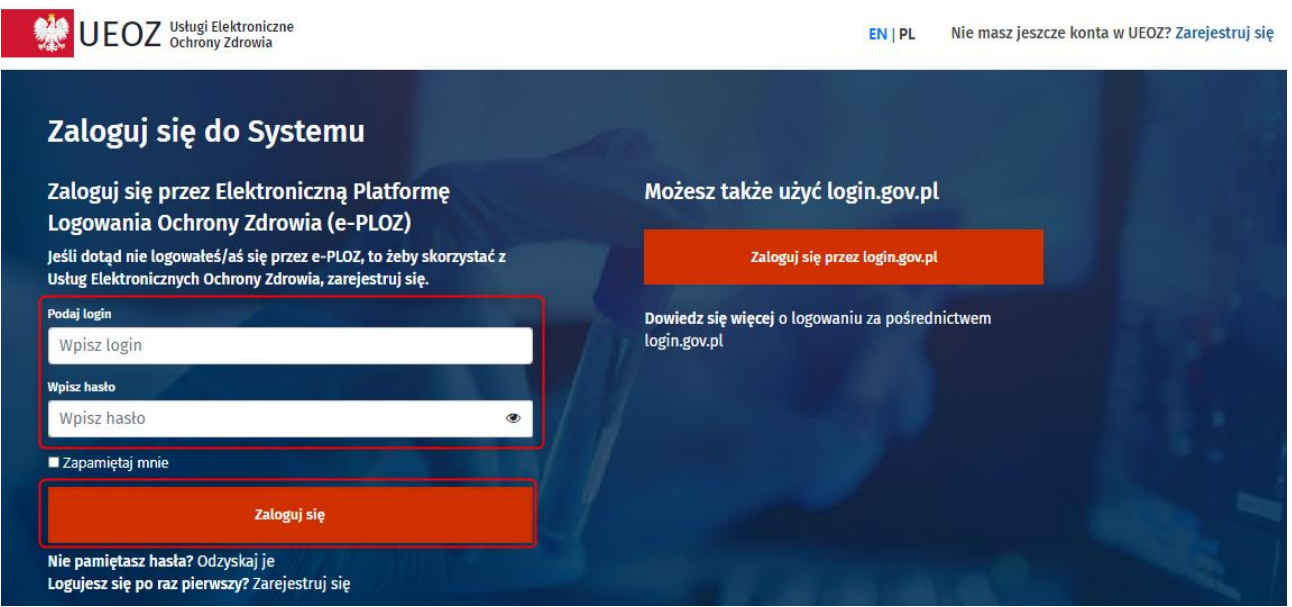

Dodatkowo istnieje możliwość zalogowania poprzez login.gov.pl za pomocą przycisku "Zaloguj się przez **login.gov.pl"** dostępnego po prawej stronie ekranu.

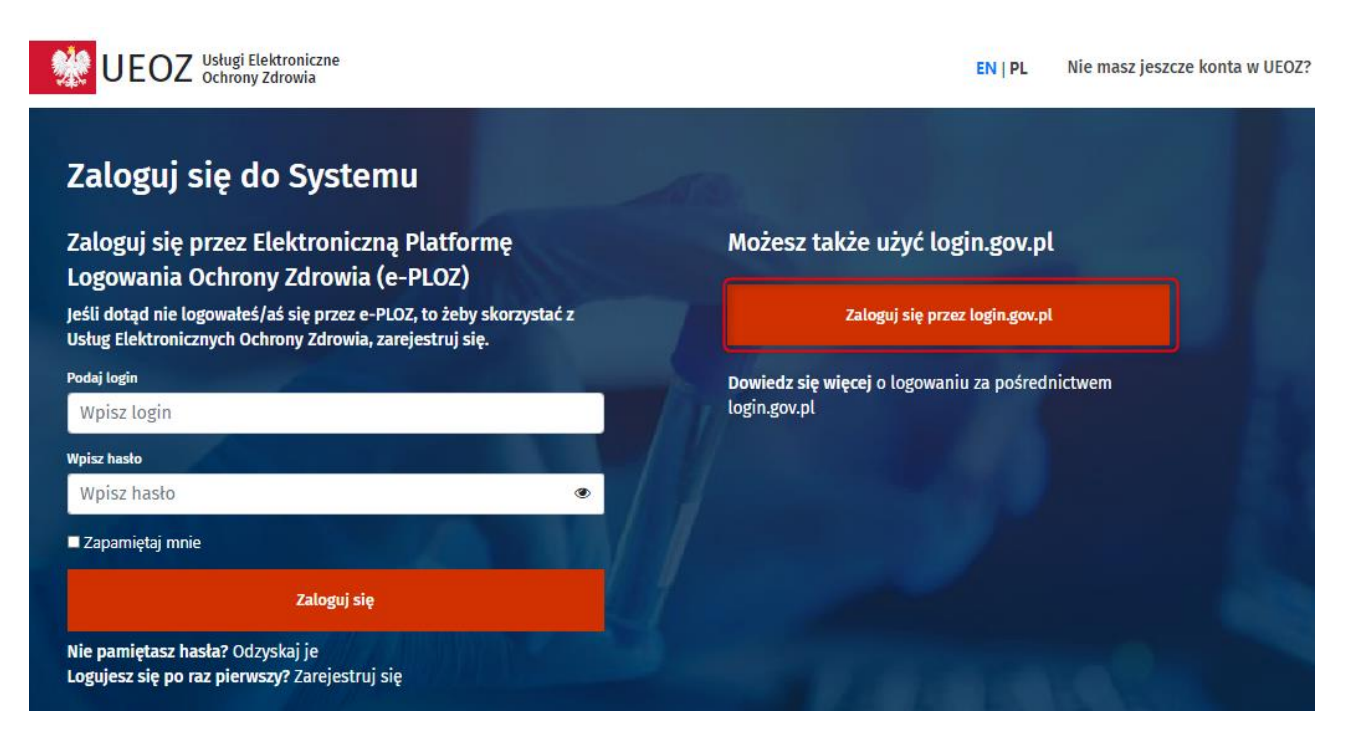

W efekcie system przekieruje na stronę login.gov.pl, gdzie możliwe jest zalogowanie poprzez Profil Zaufany, e-dowód i mojeID**.**

## <span id="page-4-0"></span>**1.3 WYLOGOWANIE Z SYSTEMU**

Aby wylogować się z systemu należy nacisnąć przycisk "Wyloguj"

 $\mathbf{r}$ 

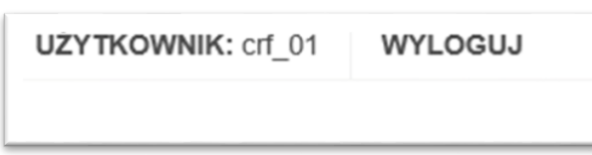

oraz zatwierdzić komunikat ostrzegający.

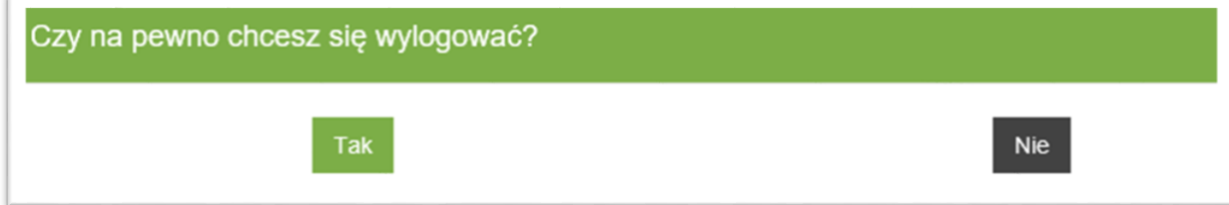

## <span id="page-6-0"></span>**2 ZARZĄDZANIE WNIOSKAMI**

## <span id="page-6-1"></span>**2.1 NOWY WNIOSEK**

#### <span id="page-6-2"></span>**2.1.1 DODANIE NOWEGO WNIOSKU**

W celu przygotowania nowego wniosku należy z menu głównego wybrać opcję "Nowy wniosek".

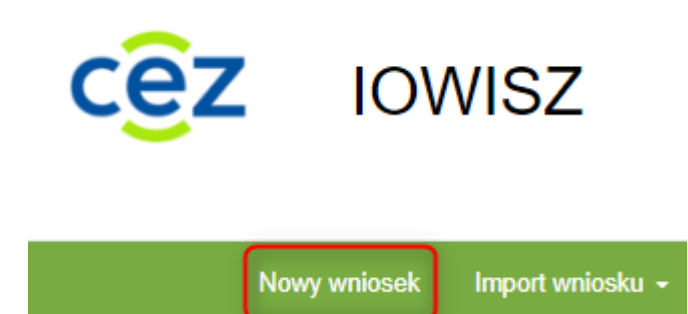

Na ekranie widoczny będzie formularz Instrumentu Oceny Wniosków Inwestycyjnych w Sektorze Zdrowia. Następnie trzeba wypełnić wszystkie wymagane pola formularza.

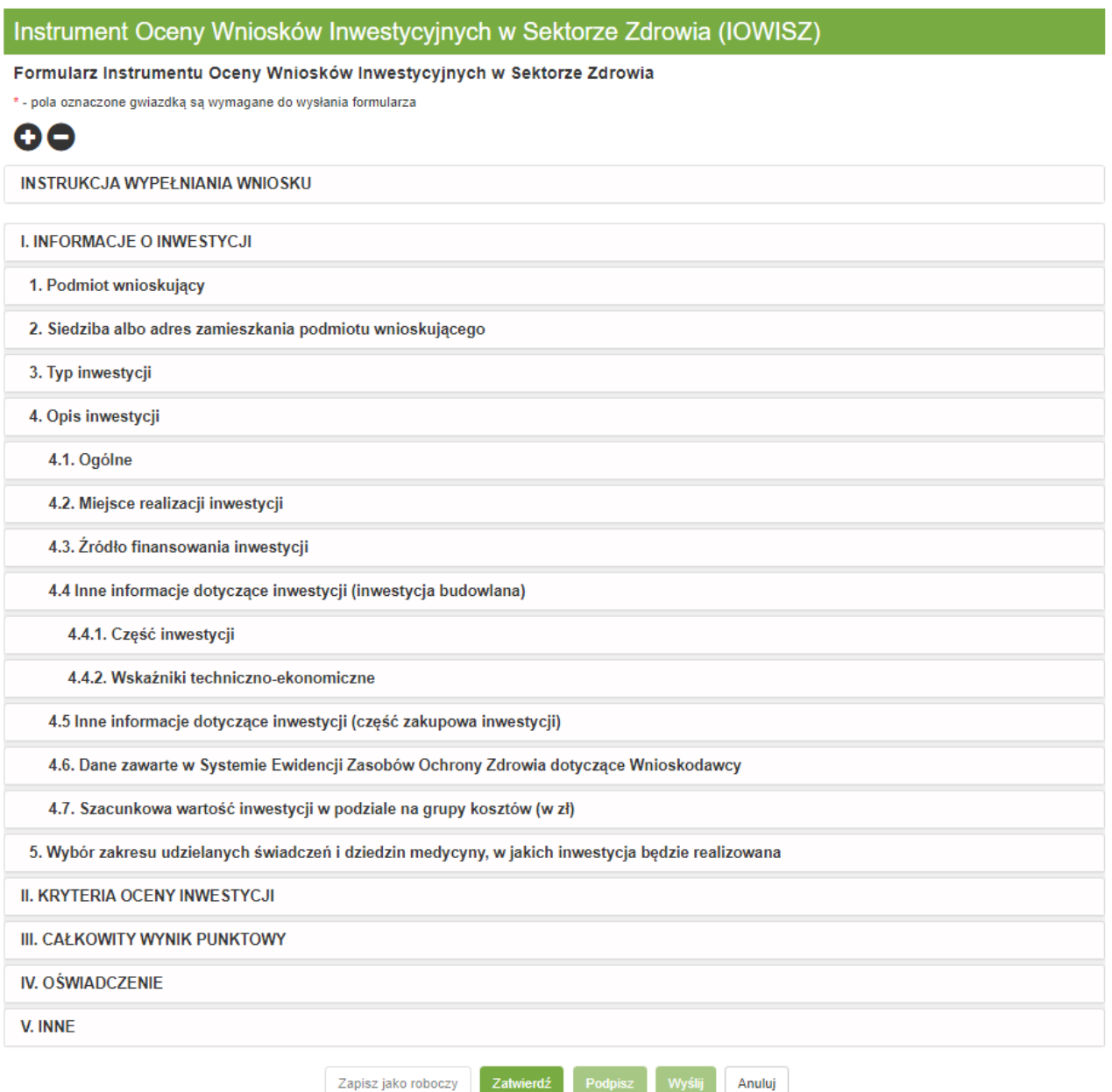

Podczas wypełniania formularza w sekcji "Oznaczenie organu wydającego opinię o celowości inwestycji" należy wskazać organ jaki jest właściwy do wydania opinii o celowości inwestycji. Po wybraniu ze słownika **"Wojewoda"**, system na podstawie wskazanego wcześniej adresu realizacji inwestycji wybierze właściwy Urząd Wojewódzki. W zależności od wybranego organu: Wojewoda lub Minister Zdrowia formularz zostanie skierowany na odpowiednią ścieżkę do właściwego Urzędu Wojewódzkiego lub do Ministerstwa Zdrowia.

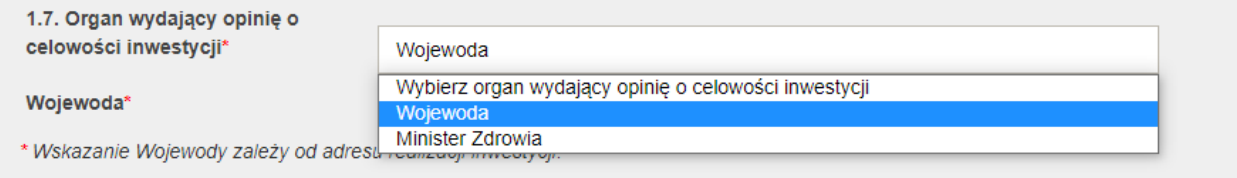

**8** Z 36

Podręcznik użytkownika systemu Instrument Oceny Wniosków Inwestycyjnych w Sektorze Zdrowia - Wnioskodawca

W trakcie wypełniania formularza istnieje możliwość zapisania jego wersji roboczej w celu późniejszego powrotu do kontynuowania wypełniania. Aby zapisać wniosek jako roboczy konieczne jest uzupełnienie pola "Imię i nazwisko lub nazwa podmiotu wnioskującego". Zapis możliwy jest za pomocą przycisku **"Zapisz jako roboczy"**.

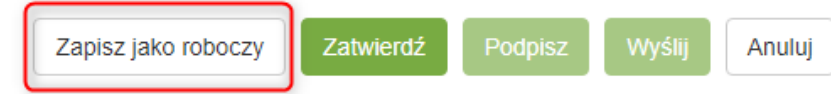

**Uwaga! Formularz w wersji roboczej nie zostanie wysłany do organu, pozostaje w wyłącznej dyspozycji zalogowanego użytkownika. Użytkownik może posiadać maksymalnie 10 wniosków w wersji roboczej.**

#### <span id="page-8-0"></span>**2.1.2 ZATWIERDZENIE WNIOSKU**

Po uzupełnieniu formularza konieczne jest jego zatwierdzenie za pomocą przycisku "Zatwierdź".

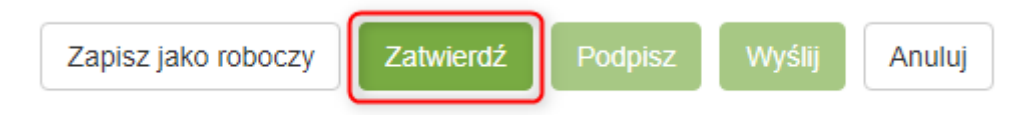

W przypadku błędnie wypełnionego formularza, na ekranie pojawi się komunikat o błędach.

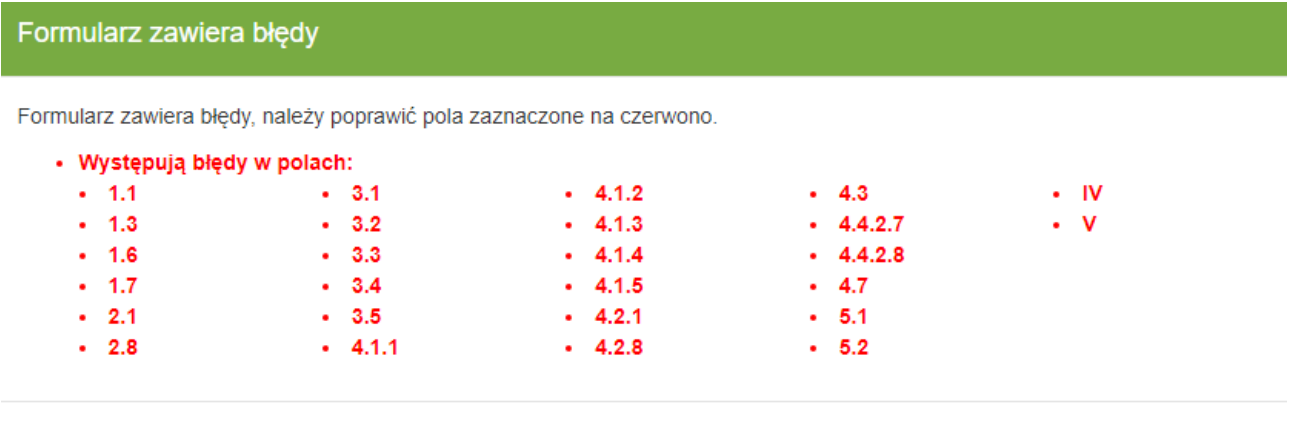

Powrót do formularza

**9** Z 36

Po wciśnięciu przycisku "Powrót do formularza" następuje powrót do formularza a pola wymagające korekty oznaczone są czerwoną ramką.

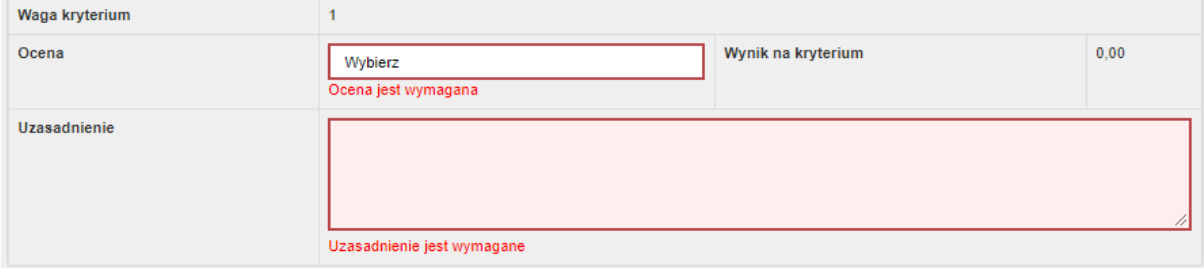

Po poprawnym zatwierdzeniu wniosku system wyświetli odpowiedni komunikat.

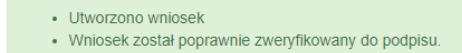

## <span id="page-9-0"></span>**2.1.3 PODPIS WNIOSKU**

W kolejnym kroku należy podpisać wniosek. Służy do tego przycisk "Podpisz" na końcu wniosku.

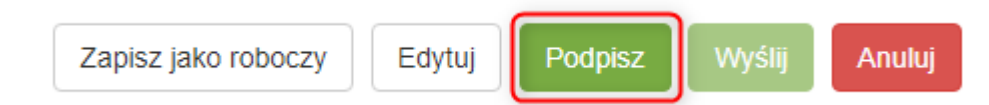

W efekcie system wyświetli podgląd podpisywanego dokumentu XML, gdzie po sprawdzeniu danych należy użyć akcji "Dalej".

Podpis wniosku nr 000457 - IOWISZ

Wniosek nie posiada złożonych podpisów.

Podgląd podpisywanego dokumentu XML:

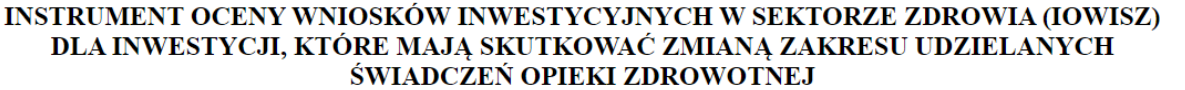

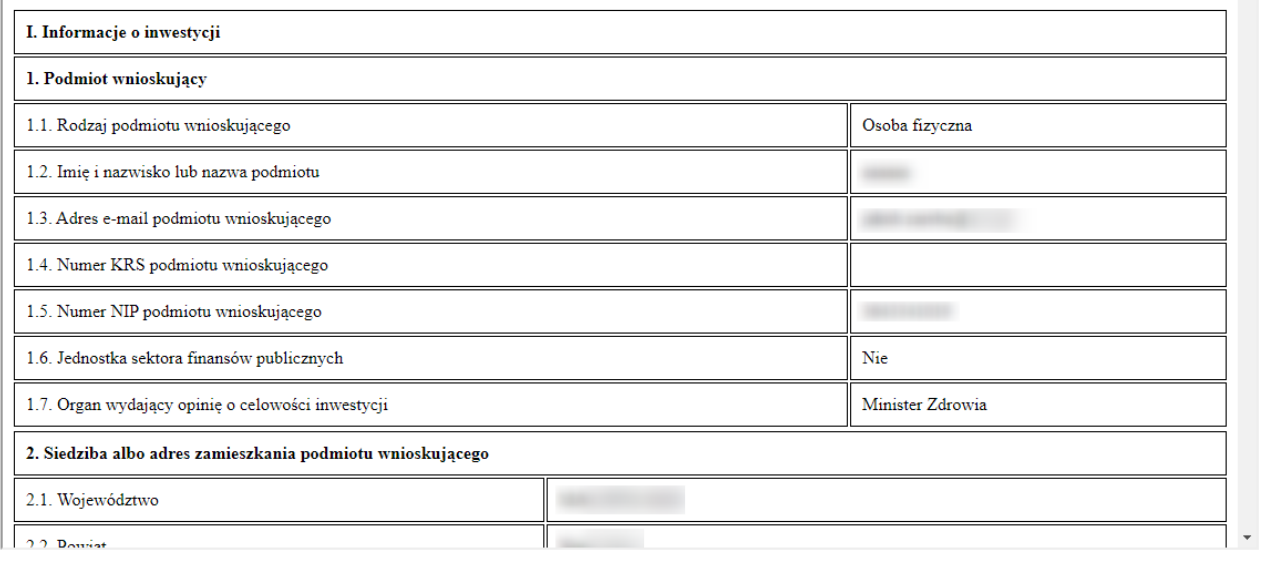

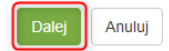

System przekieruje do systemu e-GATE, gdzie możliwy jest podpis dokumentu za pomocą "Profilu **zaufanego"** i **"Kwalifikowanego podpisu elektronicznego lub podpisu osobistego".**

#### <span id="page-9-1"></span>**2.1.3.1 PODPIS PROFILEM ZAUFANYM**

Podpis Profilem Zaufanym możliwy jest poprzez użycie przycisku "Podpisz Profilem Zaufanym".

Ē

## Podpisywanie dokumentów z załącznikami

#### Informacje o zleceniu: Podpisanie wniosku IOWISZ nr 000457

Informacje o dokumencie: Wniosek IOWISZ nr 000457

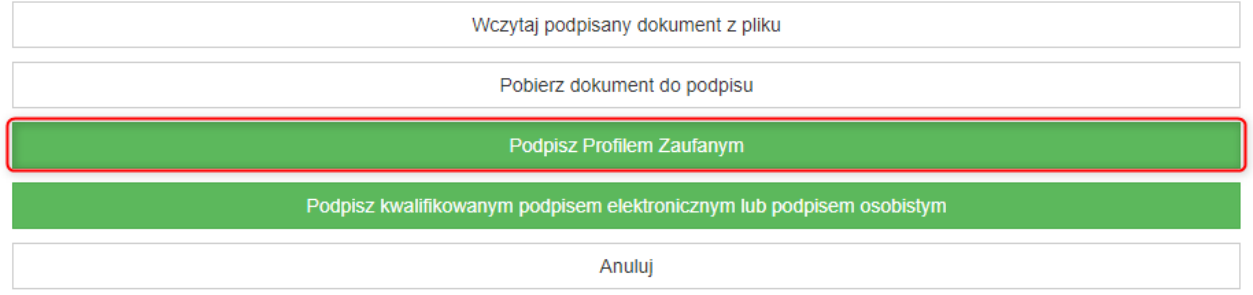

Po użyciu akcji system wyświetli ekran z informacją o podpisywaniu dokumentu Profilem Zaufanym, gdzie należy wcisnąć przycisk "Przejdź do profili zaufanych".

## Podpisywanie za pomocą profilu zaufanego

Informacje o zleceniu: Podpisanie wniosku IOWISZ nr 000457

Informacje o dokumencie: Wniosek IOWISZ nr 000457

Anuluj Przejdź do profili zaufanych

**11** Z 36

System przekieruje do Profilu Zaufanego, gdzie należy się zalogować za pomocą jednej z poniższych opcji:

- nazwy użytkownika lub adresu e-mail i hasła
- przy pomocy banku lub innego dostawcy

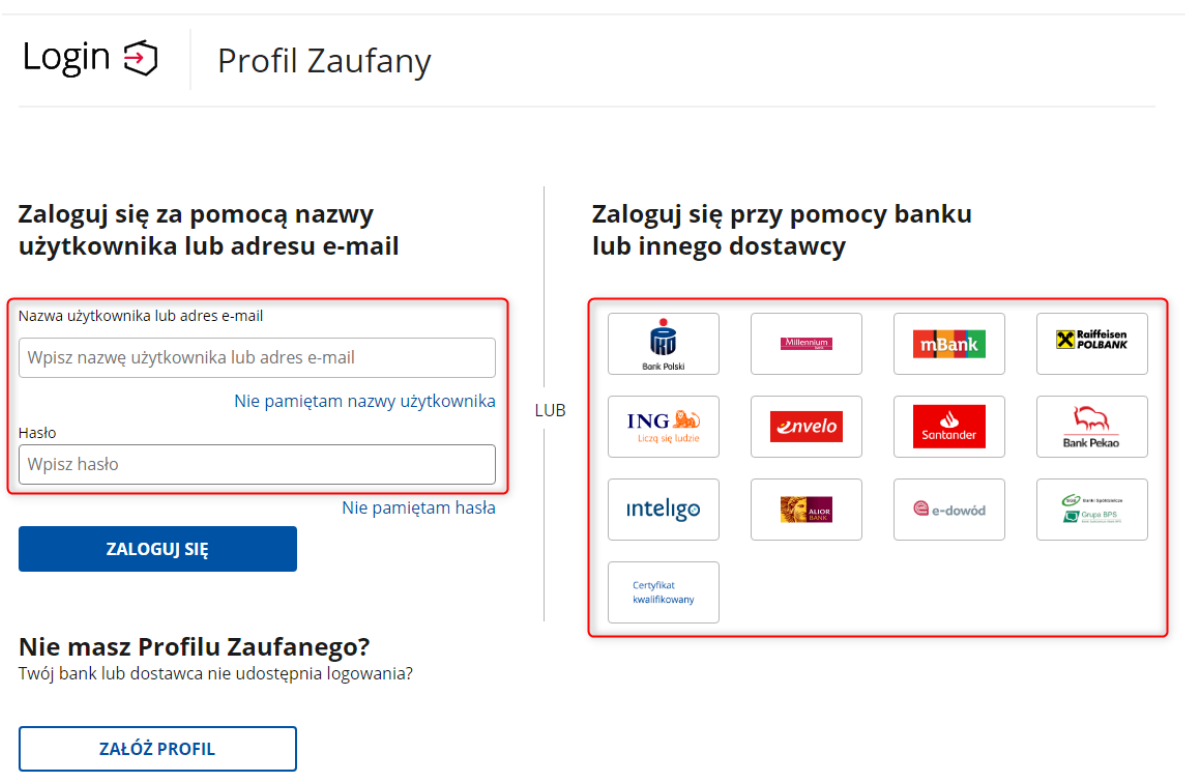

Po zalogowaniu system wyświetli podstawowe dane dotyczące profilu zaufanego i podpisywanego dokumentu. Do podpisu należy użyć przycisku "Podpisz podpisem zaufanym":

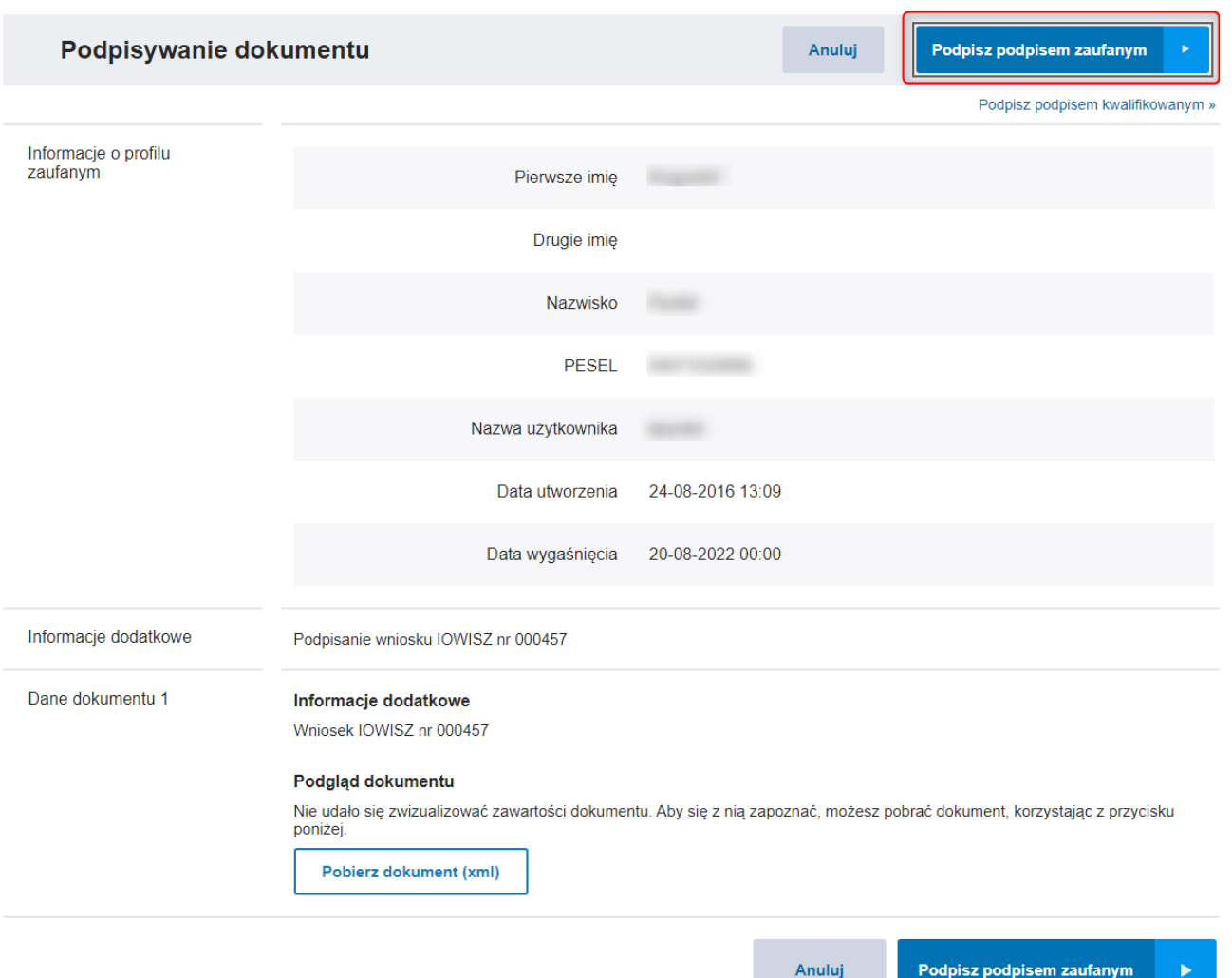

W kolejnym kroku należy wpisać kod autoryzacyjny otrzymany w wiadomości SMS, na numer telefonu powiązany z profilem zaufanym, i potwierdzić za pomocą "Potwierdź".

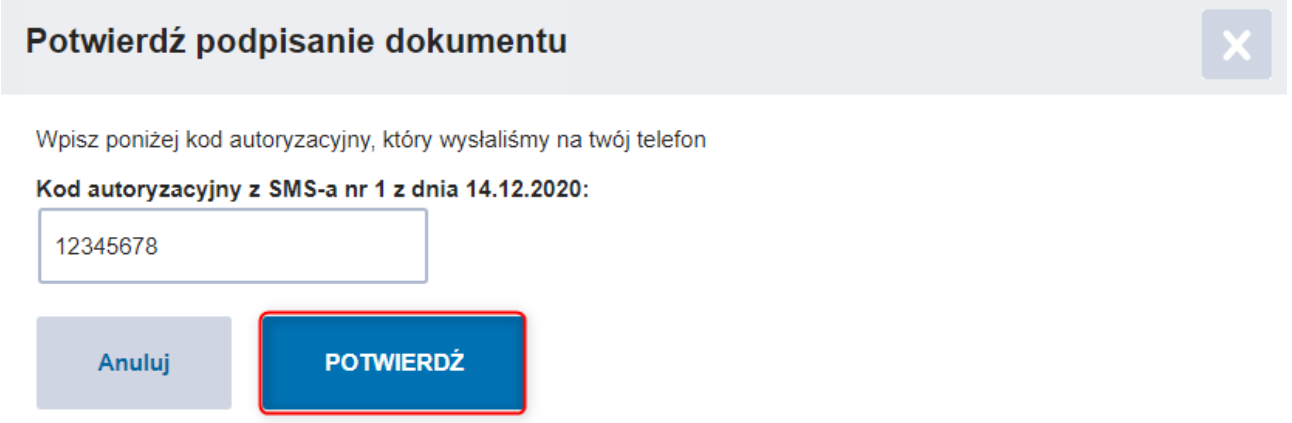

Po poprawnie wykonanej operacji system wyświetli stosowny komunikat.

Podręcznik użytkownika systemu Instrument Oceny Wniosków Inwestycyjnych w Sektorze Zdrowia - Wnioskodawca

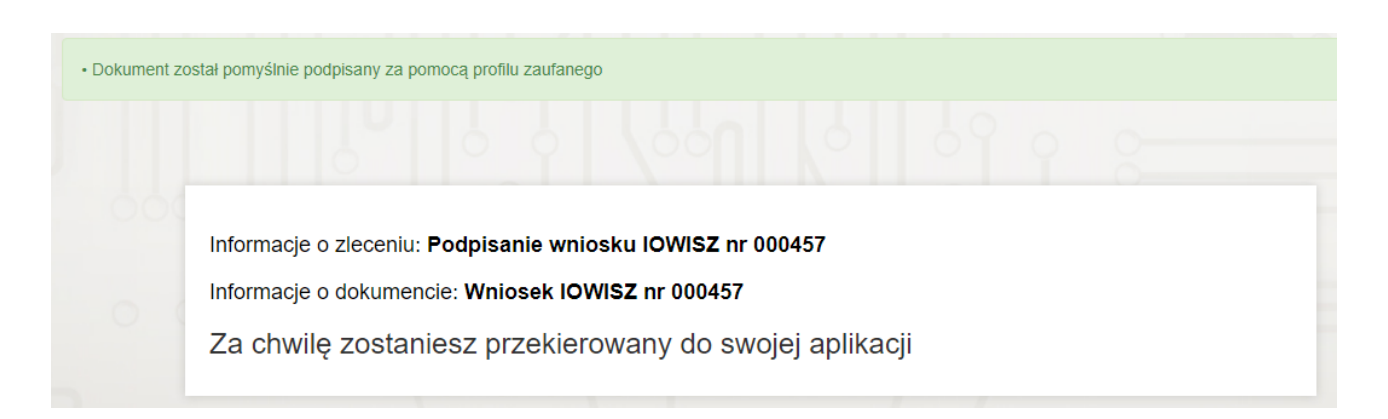

#### <span id="page-13-0"></span>**2.1.3.2 PODPIS KWALIFIKOWANYM PODPISEM ELEKTRONICZNYM LUB PODPISEM OSOBISTYM**

Podpis kwalifikowanym podpisem elektronicznym lub podpisem osobistym możliwy jest poprzez użycie przycisku **"Podpisz kwalifikowanym podpisem elektronicznym lub podpisem osobistym".**

#### Podpisywanie dokumentów z załącznikami

Informacje o zleceniu: Podpisanie wniosku IOWISZ nr 000457

Informacje o dokumencie: Wniosek IOWISZ nr 000457

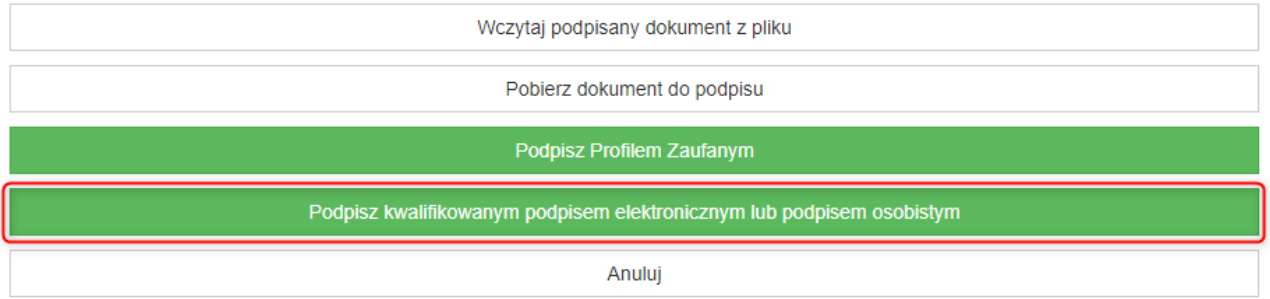

System uruchomi instalator Szafir SDK.

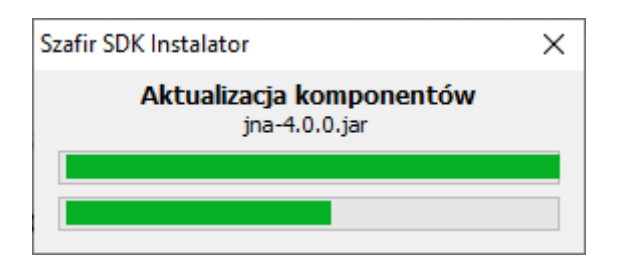

Następnie zostanie uruchomiony Szafir SDK, gdzie użytkownikowi zostanie udostępniony podgląd podpisywanego dokumentu xml. Do podpisu należy użyć przycisku "Podpisz".

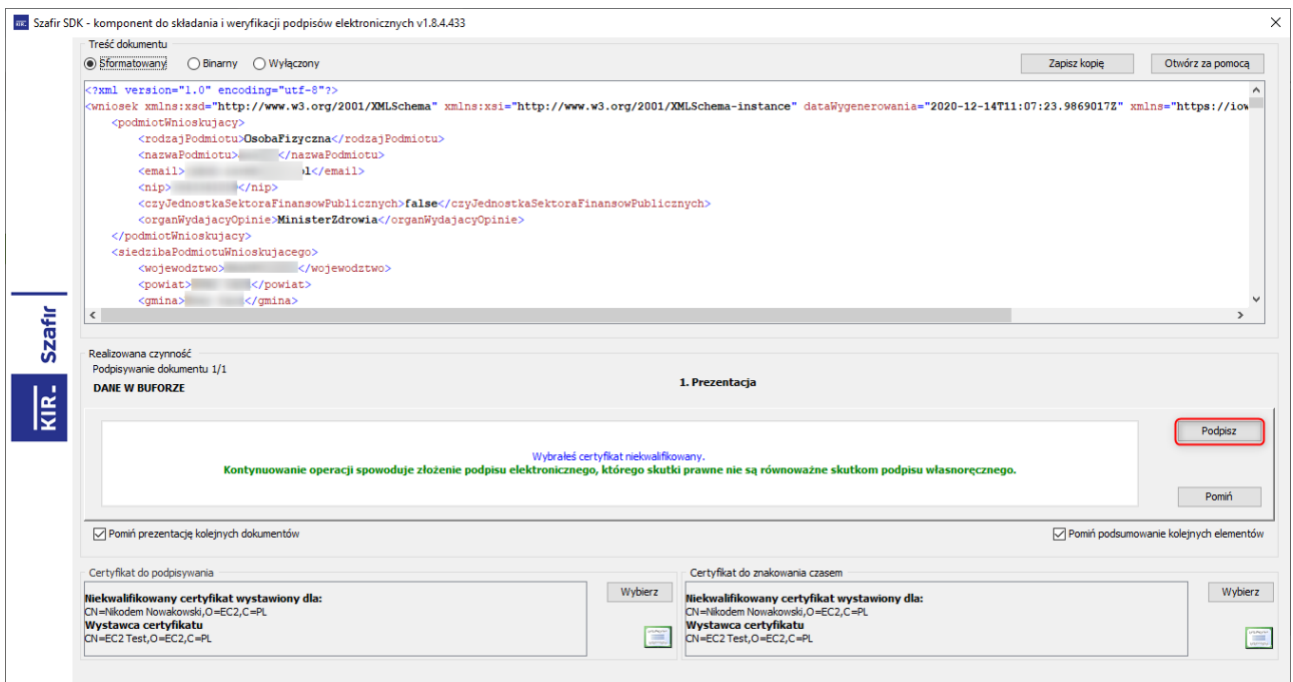

W kolejnym kroku należy wprowadzić kod PIN do klucza i użyć przycisku "Akceptuj".

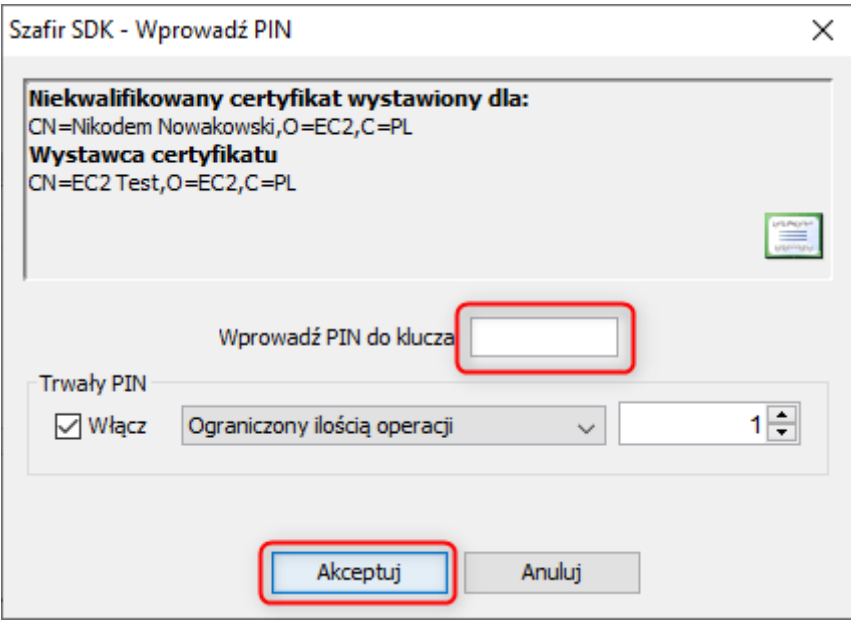

Po podpisaniu należy użyć akcji "Zakończ".

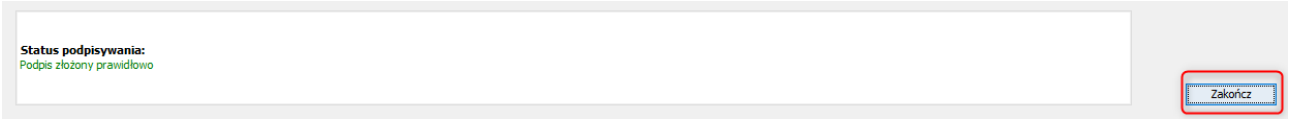

Jeśli operacja została wykonana poprawnie, system wyświetli komunikat potwierdzający podpis dokumentu.

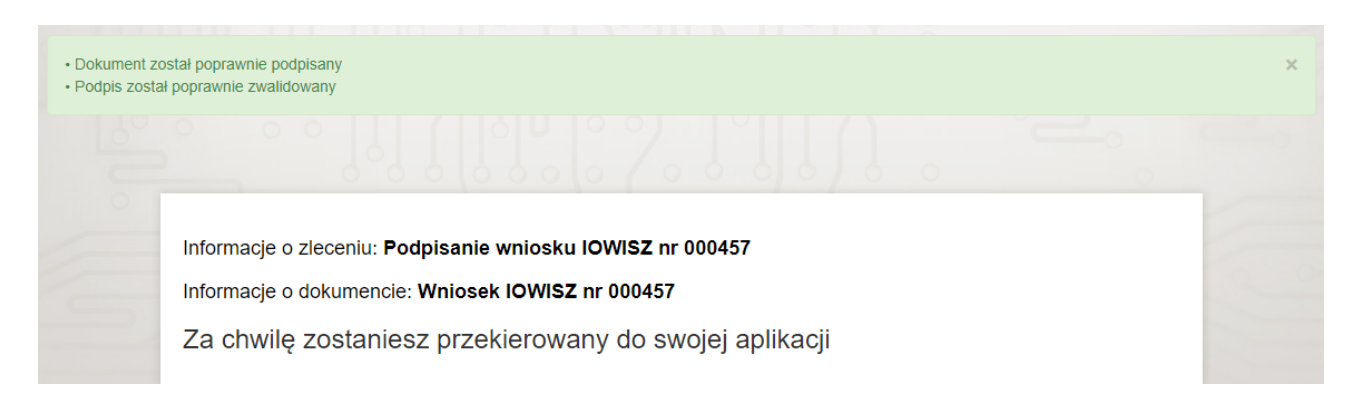

#### <span id="page-15-0"></span>**2.1.4 WYSYŁKA WNIOSKU**

Po podpisaniu wniosku system udostępni dla użytkownika przycisk "Wyślij" umożliwiający wysyłkę wniosku.

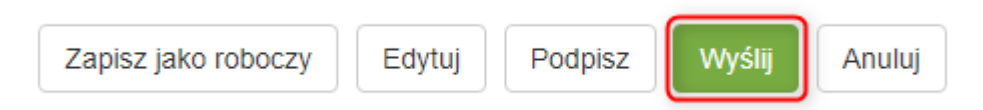

Po wciśnięciu przycisku system wyświetli ostateczne zatwierdzenie, gdzie należy wcisnąć "Wyślij".

Jeśli wniosek nie osiągnął poziomu akceptowalności, system wyświetli dodatkowo uwagę widoczną na zrzucie poniżej.

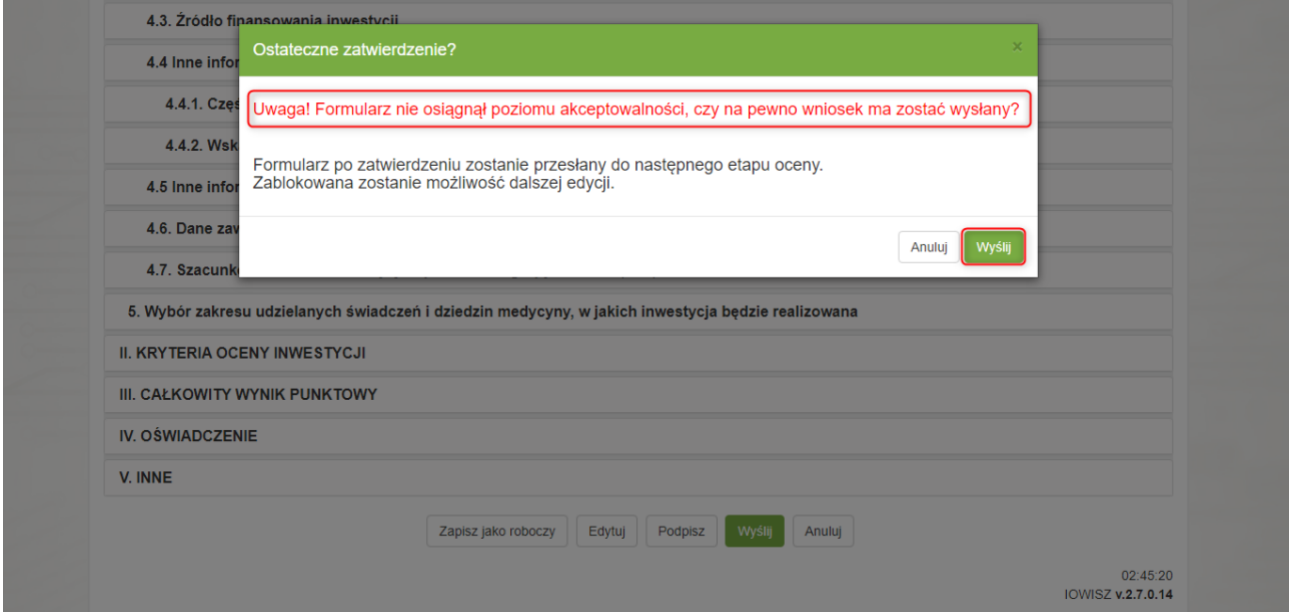

Po poprawnie wysłanym formularzu system wyświetli podgląd Urzędowego Poświadczenia Odbioru, które użytkownik może zapisać na dysku używając akcji "Zapisz na dysk".

## Podgląd UPO

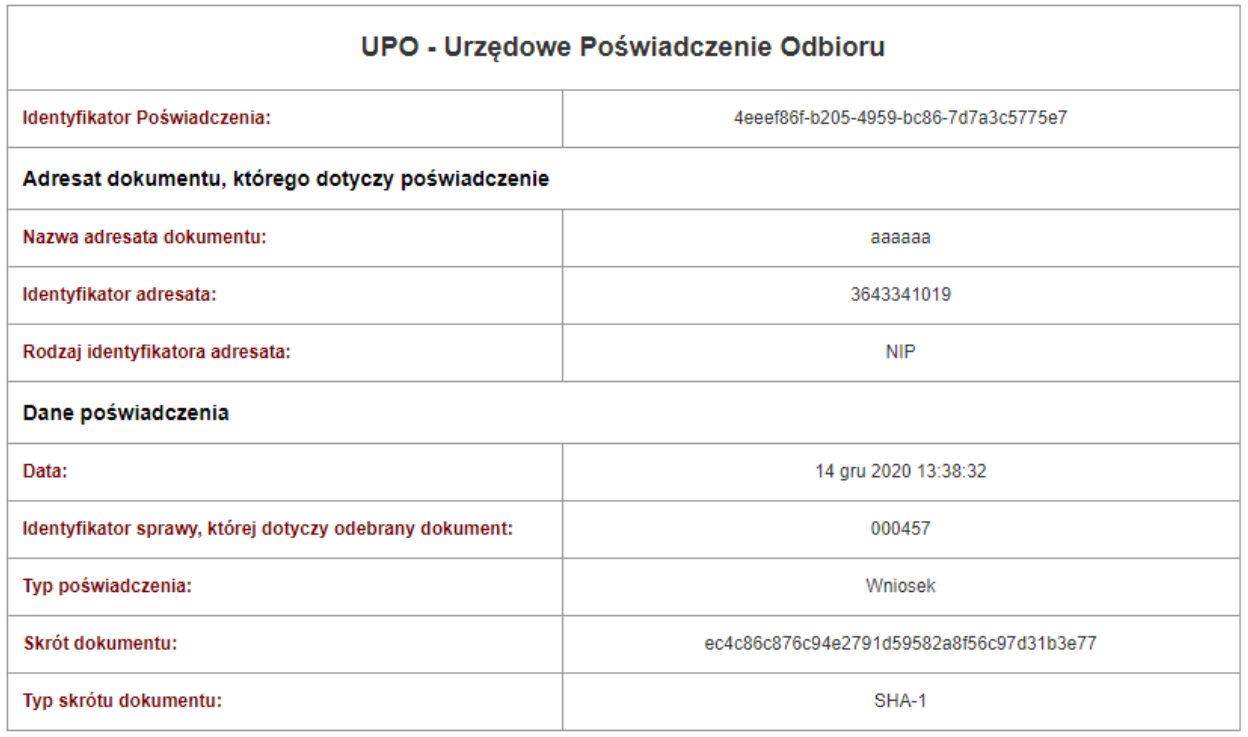

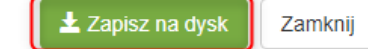

Po wysłaniu wniosku na liście wszystkich wniosków jego status zmieni się z "Roboczego" na "W trakcie oceny **formalnej"**.

#### Lista wszystkich wniosków - IOWISZ

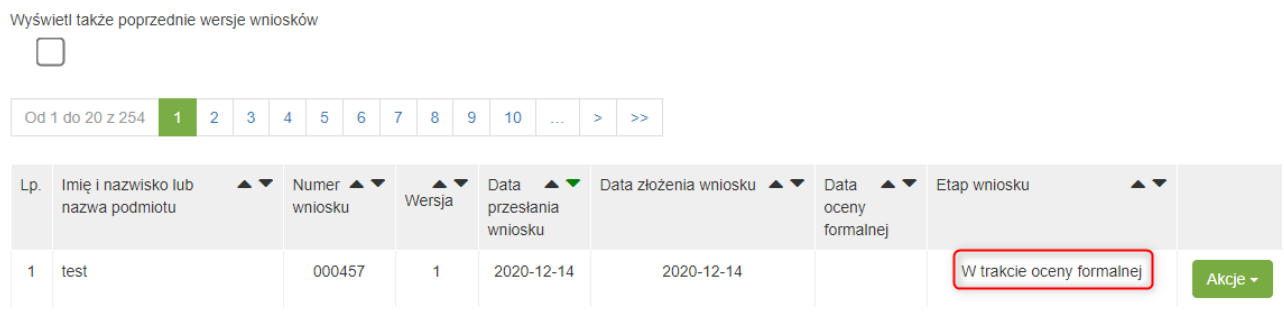

# <span id="page-17-0"></span>**2.2 IMPORT WNIOSKU Z PLIKU XML**

W celu importu wniosku z pliku xml należy z menu wybrać opcję "Import wniosku", a następnie "Wniosek z **pliku XML"**.

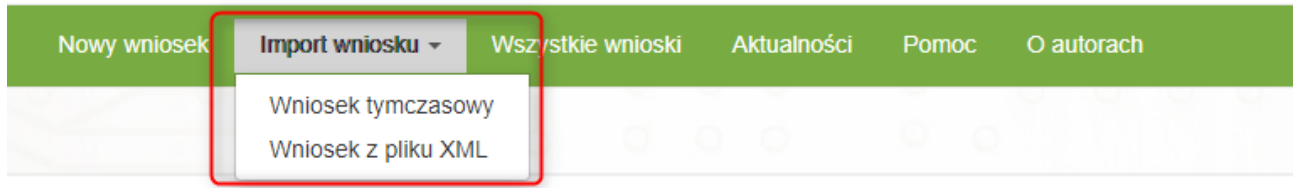

Kolejno należy wybrać plik z dysku za pomocą przycisku **"Wybierz plik",** a następnie wcisnąć przycisk **"Importuj".**

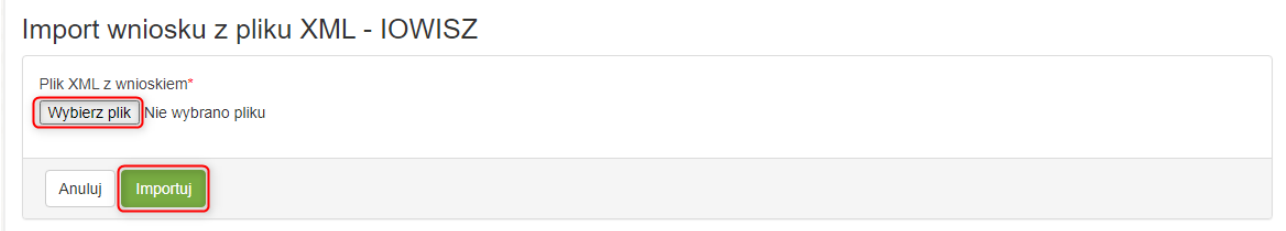

## <span id="page-17-1"></span>**2.3 WSZYSTKIE WNIOSKI UŻYTKOWNIKA**

W celu przejrzenia wszystkich wniosków, należy wybrać z menu opcję "Wszystkie wnioski". W wyniku wykonania tej czynności na ekranie pojawi się lista wszystkich wniosków.

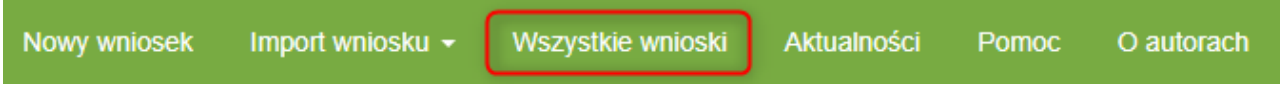

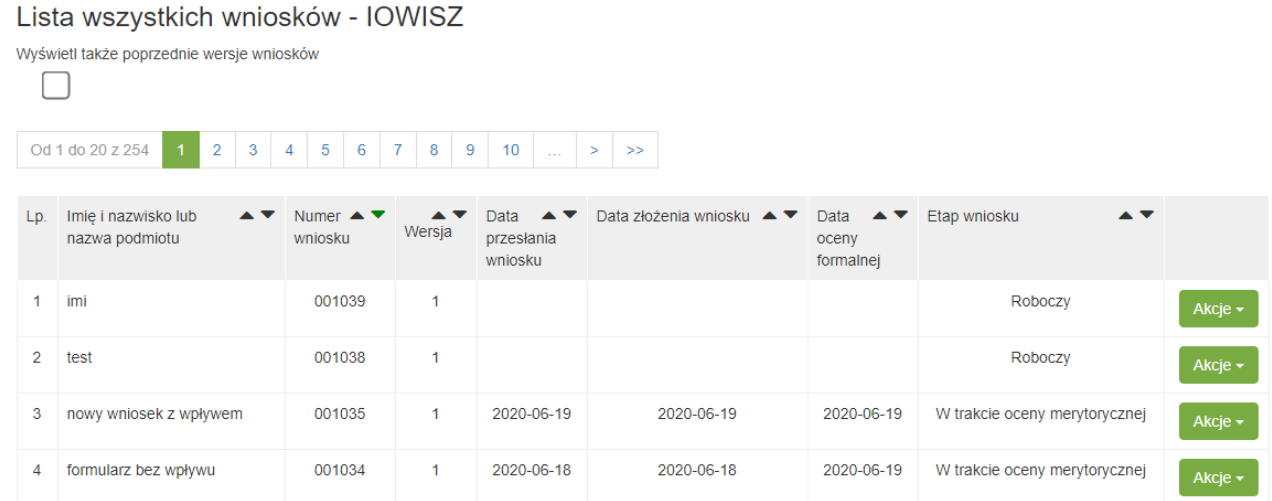

Każdy z wniosków możemy przejrzeć wciskając przycisk "Akcje" a następnie "Podgląd",

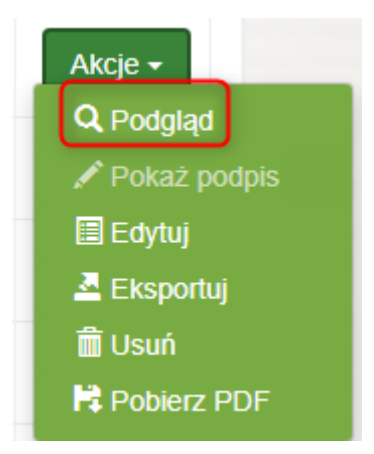

W podglądzie wniosku użytkownik może pobrać formularz lub raport o etapach wniosku jako plik pdf wciskając przycisk "Pobierz" a następnie "Wniosek (\*.pdf)" lub "Raport o etapach wniosku (\*pdf)"

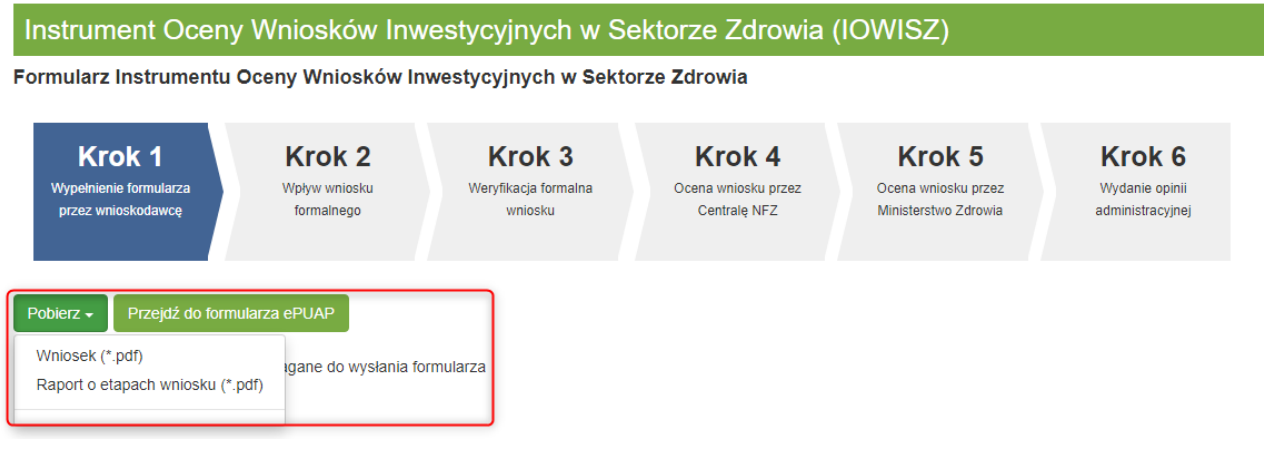

Dodatkowo użytkownik ma możliwość przejścia do ePUAP za pomocą przycisku "Przejdź do ePUAP".

## <span id="page-19-0"></span>**2.3.1 WNIOSKI ROBOCZE**

Wszystkie wnioski o statusie **"Roboczy"** znajdują się na liście wszystkich wniosków z etapem wniosku **"Roboczy"**.

## Lista wszystkich wniosków - IOWISZ

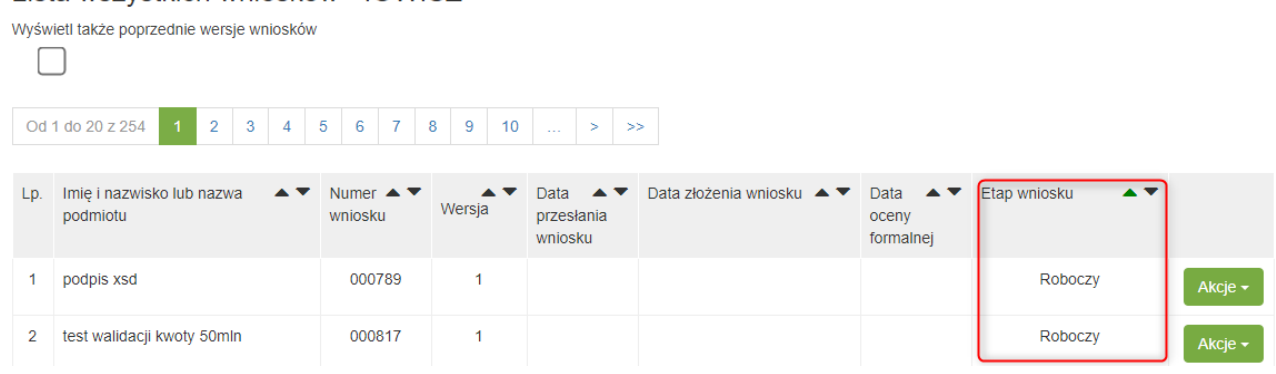

## <span id="page-20-0"></span>**2.3.1.1 EDYCJA WNIOSKU**

W celu dokonania edycji wyszukanego wniosku należy kliknąć przycisk "Akcje" i kolejno "Edytuj". W następnej kolejności uruchomiony zostanie formularz, do którego można będzie wprowadzić brakujące dane.

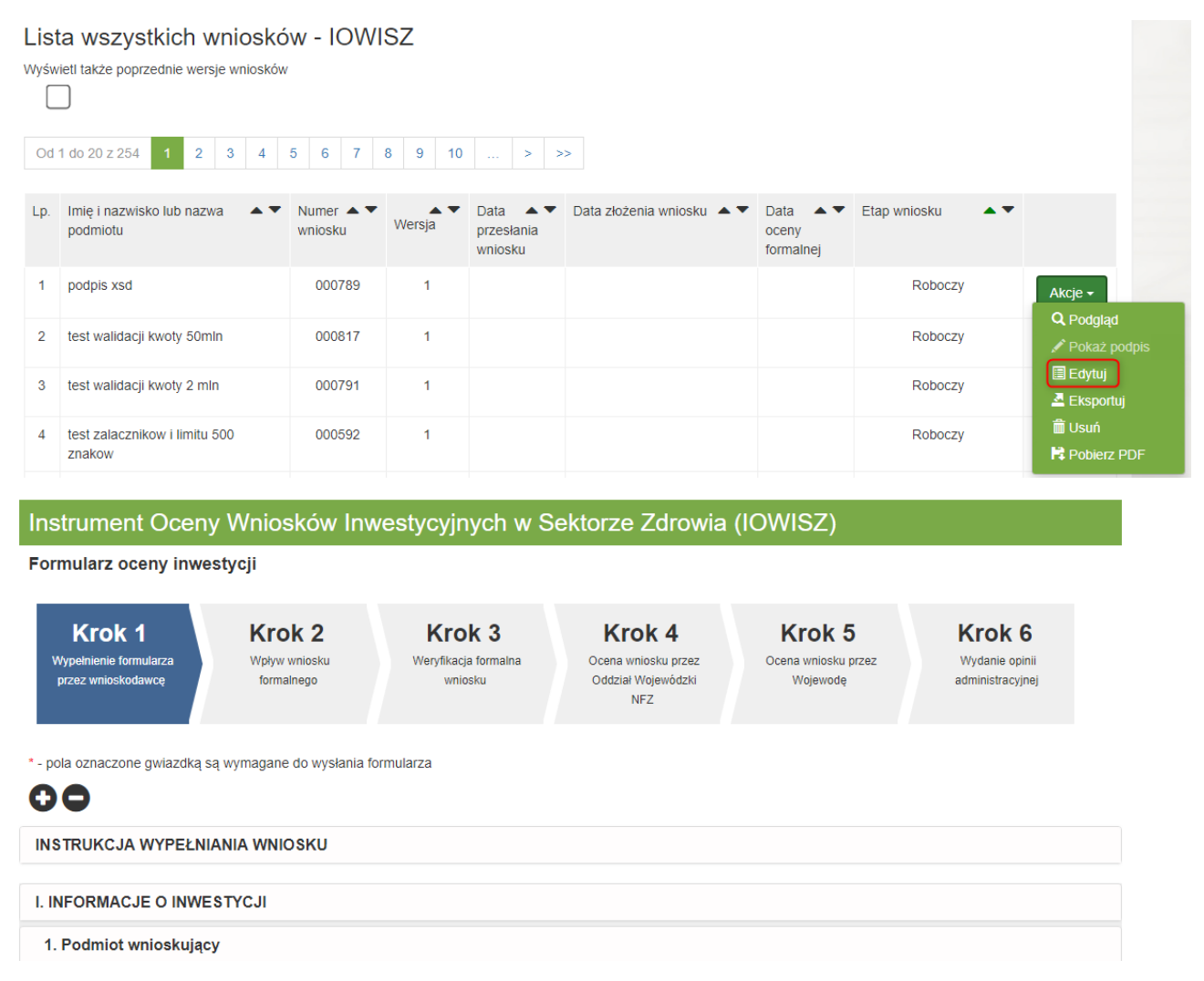

Dalsze czynności związane z obsługa formularza są analogiczne jak w przypadku **"Nowego wniosku"**. Istnieje możliwość zapisania wniosku jako wniosek roboczy bądź zatwierdzenia, podpisu i wysłania do właściwego organu.

#### <span id="page-20-1"></span>**2.3.1.2 USUNIĘCIE WNIOSKU**

Aby usunąć wniosek roboczy z systemu, użytkownik musi wcisnąć przycisk **"Akcje"** i **"Usuń"** przy wniosku, który chce usunąć.

#### Lista wszystkich wniosków - IOWISZ

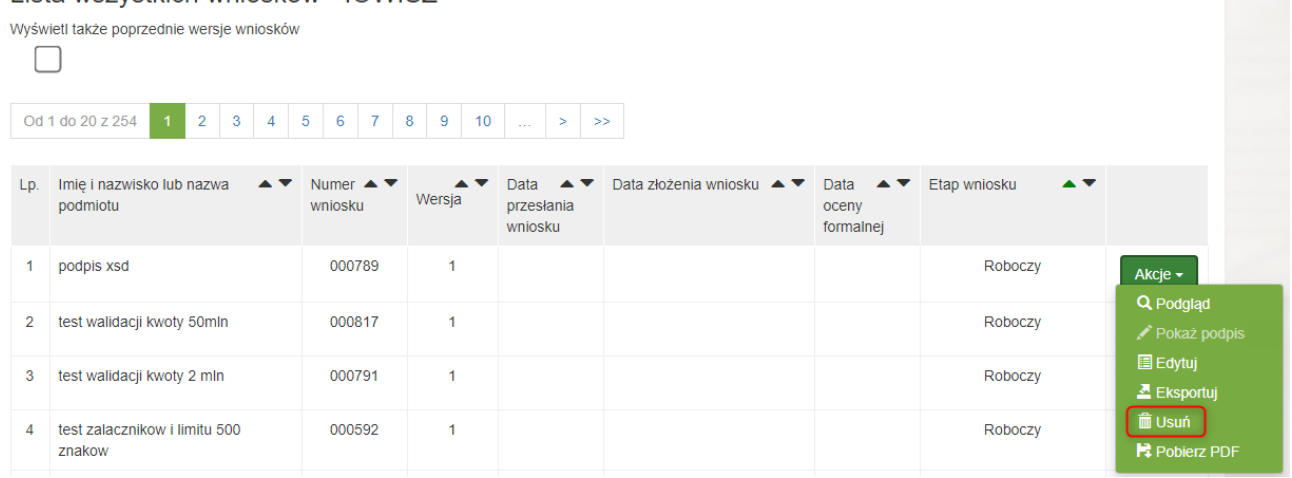

#### System wyświetli ekran, na którym użytkownik zostanie poproszony o potwierdzenie swojej decyzji

#### Usuwanie wniosku roboczego - IOWISZ

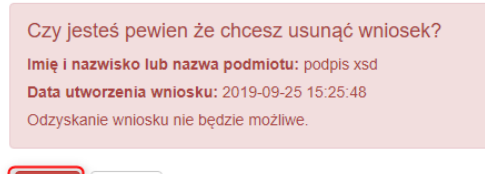

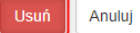

## <span id="page-21-0"></span>**2.3.1.3 POBRANIE WNIOSKU W FORMACIE PDF**

Wniosek możemy w każdej chwili pobrać w wersji pdf. W tym celu należy wcisnąć przycisk "Akcje" a następnie "Pobierz PDF":

#### Lista wszystkich wniosków - IOWISZ

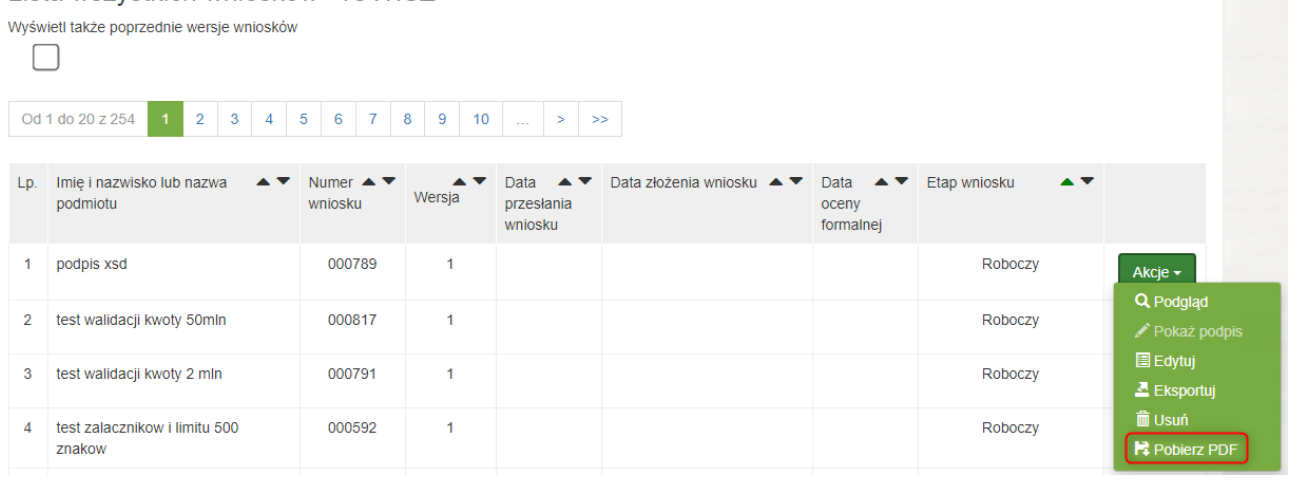

## <span id="page-21-1"></span>**2.3.1.4 EKSPORT WNIOSKU**

Użytkownik może wyeksportować wniosek do XML. Służy do tego przycisk "Eksportuj" znajdujący się w rozwijanym menu "Akcje":

#### Lista wszystkich wniosków - IOWISZ

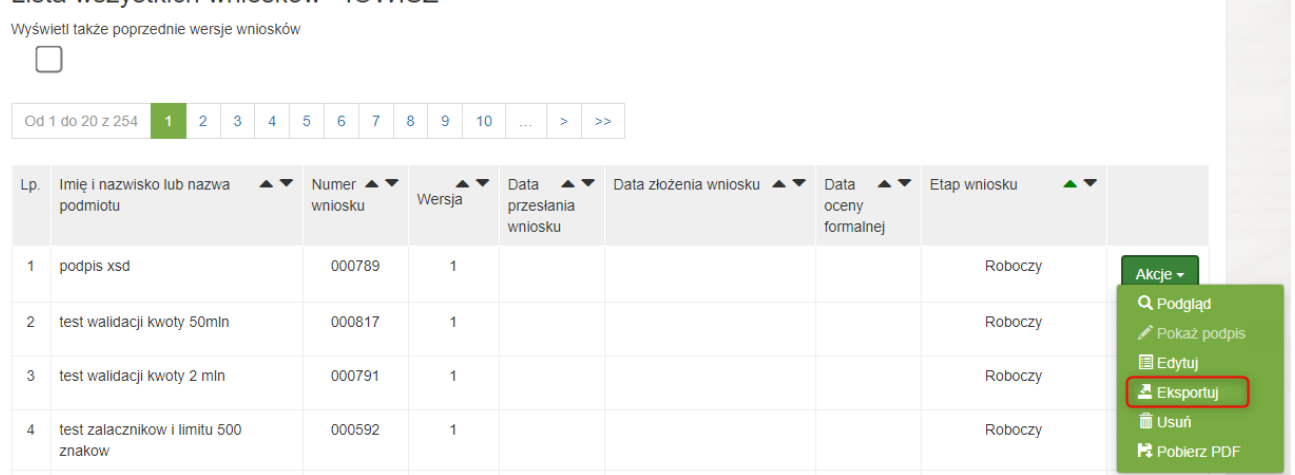

## <span id="page-22-0"></span>**2.3.2 WNIOSKI PODPISANE**

Oprócz akcji **"Podgląd"**, **"Usuń"**, **"Edytuj"**, **"Eksportuj"**, **"Pobierz PDF"** opisanych w poprzednich rozdziałach, dla wniosków w statusie **"Podpisany",** użytkownik ma możliwość wyświetlenia podpisu i wysyłki wniosku.

#### <span id="page-22-1"></span>**2.3.2.1 POKAŻ PODPIS**

Użytkownik może zobaczyć dane dotyczące podpisu wniosku. Służy do tego przycisk "Pokaż podpis" znajdujący się w rozwijanym menu "Akcje".

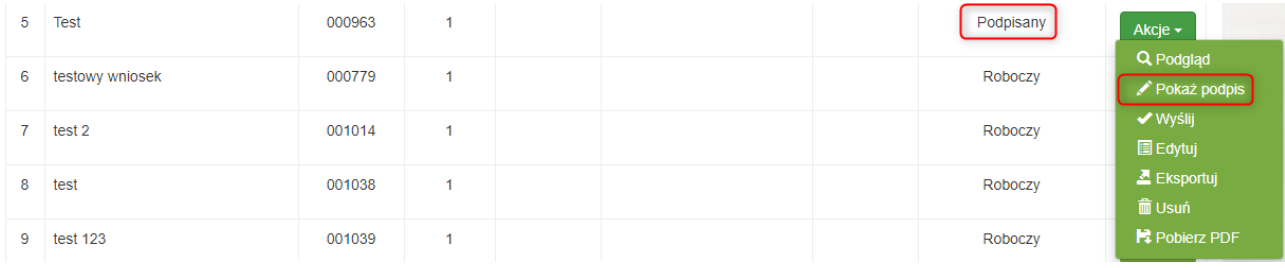

W efekcie system wyświetli podpisy wnioskodawcy na wniosku.

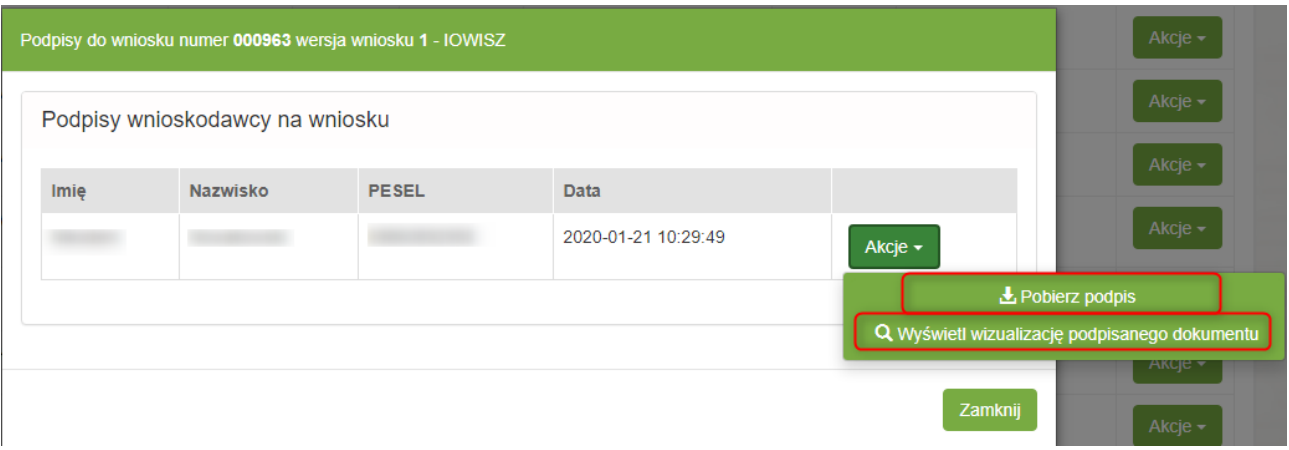

Dodatkowo użytkownik ma możliwość zapisu podpisu na dysku za pomocą akcji "Pobierz podpis" i wyświetlenia wizualizacji dokumentu używając "Wyświetl wizualizację podpisanego dokumentu".

## <span id="page-23-0"></span>**2.3.2.2 WYSYŁKA WNIOSKU**

Po podpisaniu wniosku użytkownik powinien wysłać go do oceny przez odpowiedni organ. Służy do tego akcja "Wyślij".

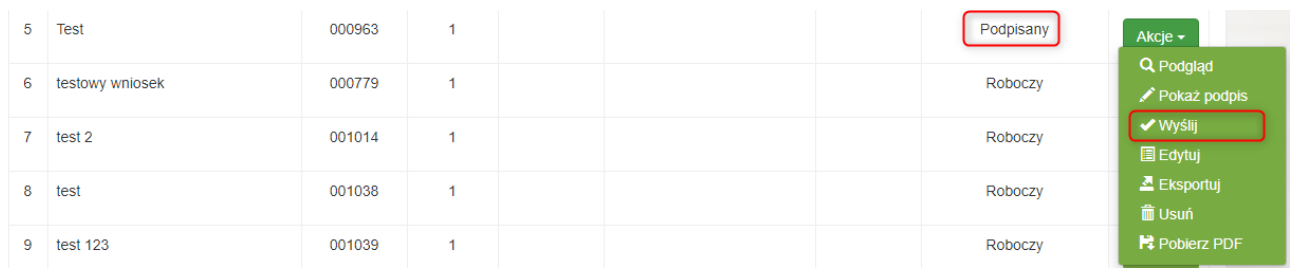

Wysyłka wniosku możliwa jest również z widoku edycji wniosku, poprzez użycie akcji "Wyślij" u dołu ekranu.

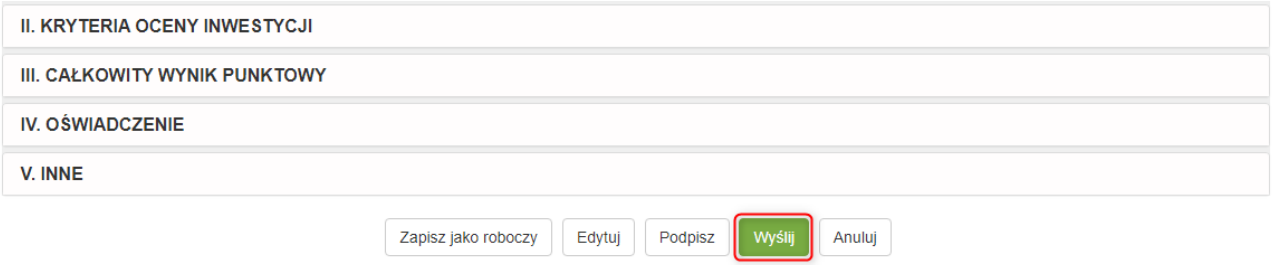

W efekcie system wyświetli podgląd UPO, które można zapisać na dysku za pomocą przycisku "Zapisz na **dysk".**

Po wysłaniu wniosku użytkownik nie ma już możliwości edycji wniosku. Dla wniosków wysłanych, na każdym etapie, system udostępnia akcję "Pobierz UPO dla wniosku".

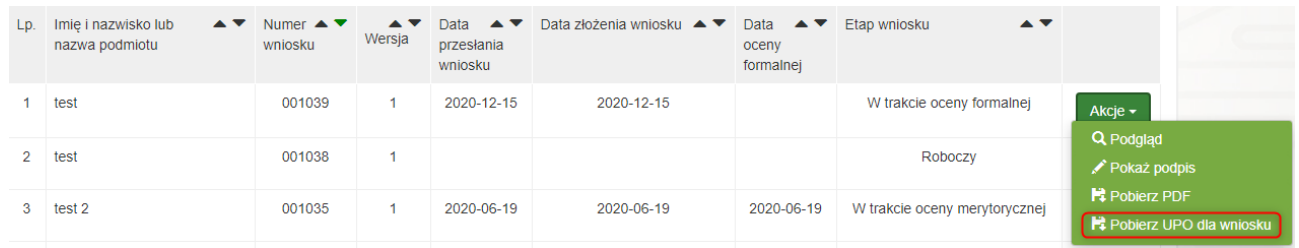

Po wciśnięciu przycisku system wyświetla Urzędowe Poświadczanie Odbioru z możliwością zapisania na dysku.

#### Podgląd UPO

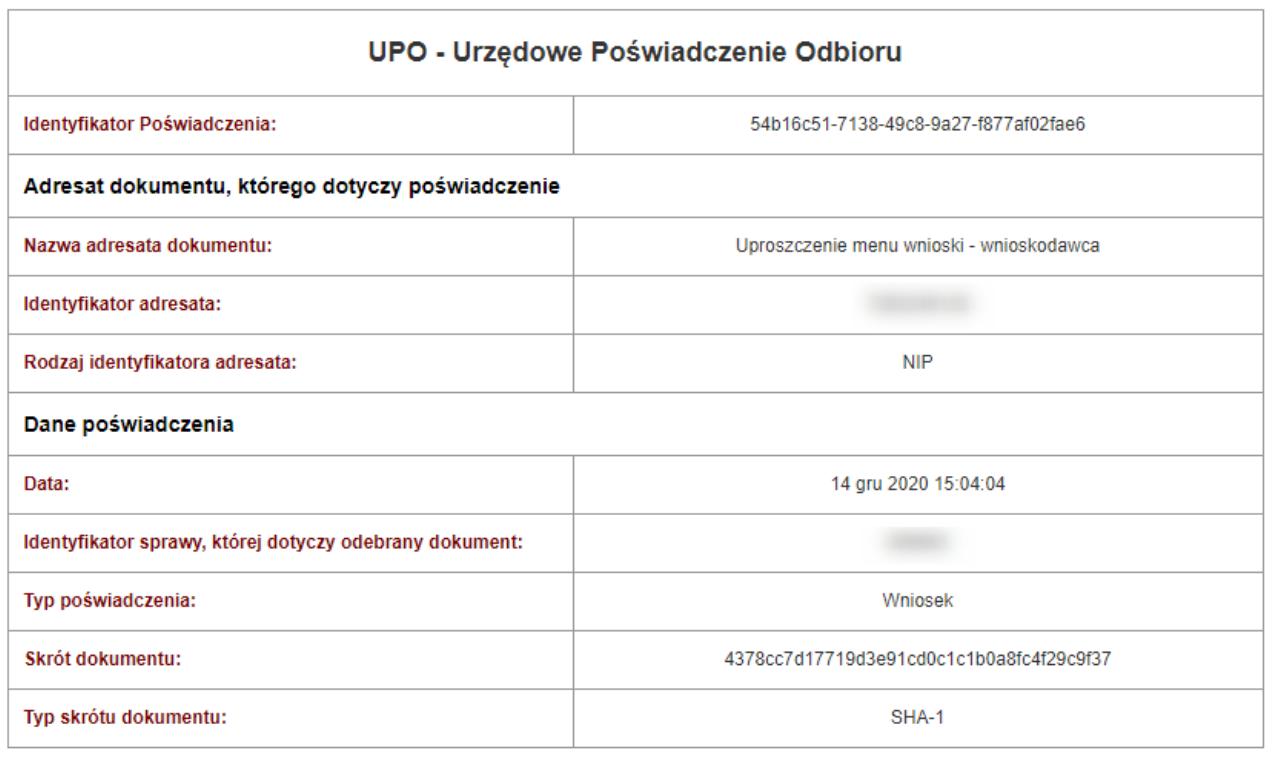

 $\pm$  Zapisz na dysk Zamknij

#### <span id="page-24-0"></span>**2.3.3 ODBIÓR WEZWANIA DO UZUPEŁNIENIA BRAKÓW**

W przypadku gdy wniosek zawiera braki formalne zostanie zwrócony do wnioskodawcy w celu uzupełnienia braków. Etap wniosku zmieni się na "Zwrócony". Użytkownik może pobrać w systemie wezwanie do uzupełnienia braków. W tym celu należy użyć akcji "Pobierz wezwanie do uzupełnienia braków" przy konkretnym wniosku.

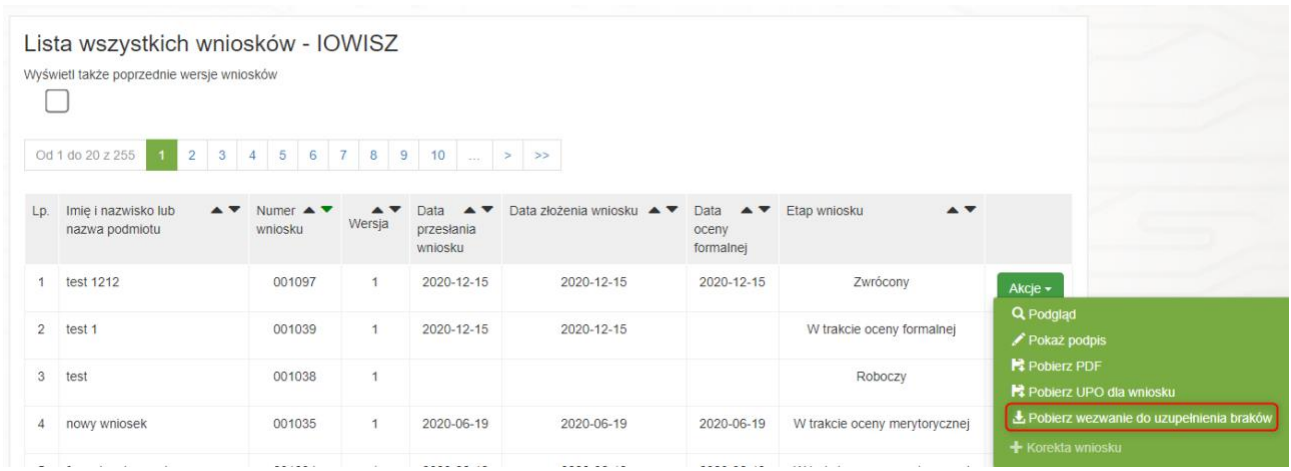

Podręcznik użytkownika systemu Instrument Oceny Wniosków Inwestycyjnych w Sektorze Zdrowia - Wnioskodawca

W efekcie system wyświetli podgląd UPD, które należy podpisać. Podpis możliwy jest poprzez użycie przycisku "Podpisz".

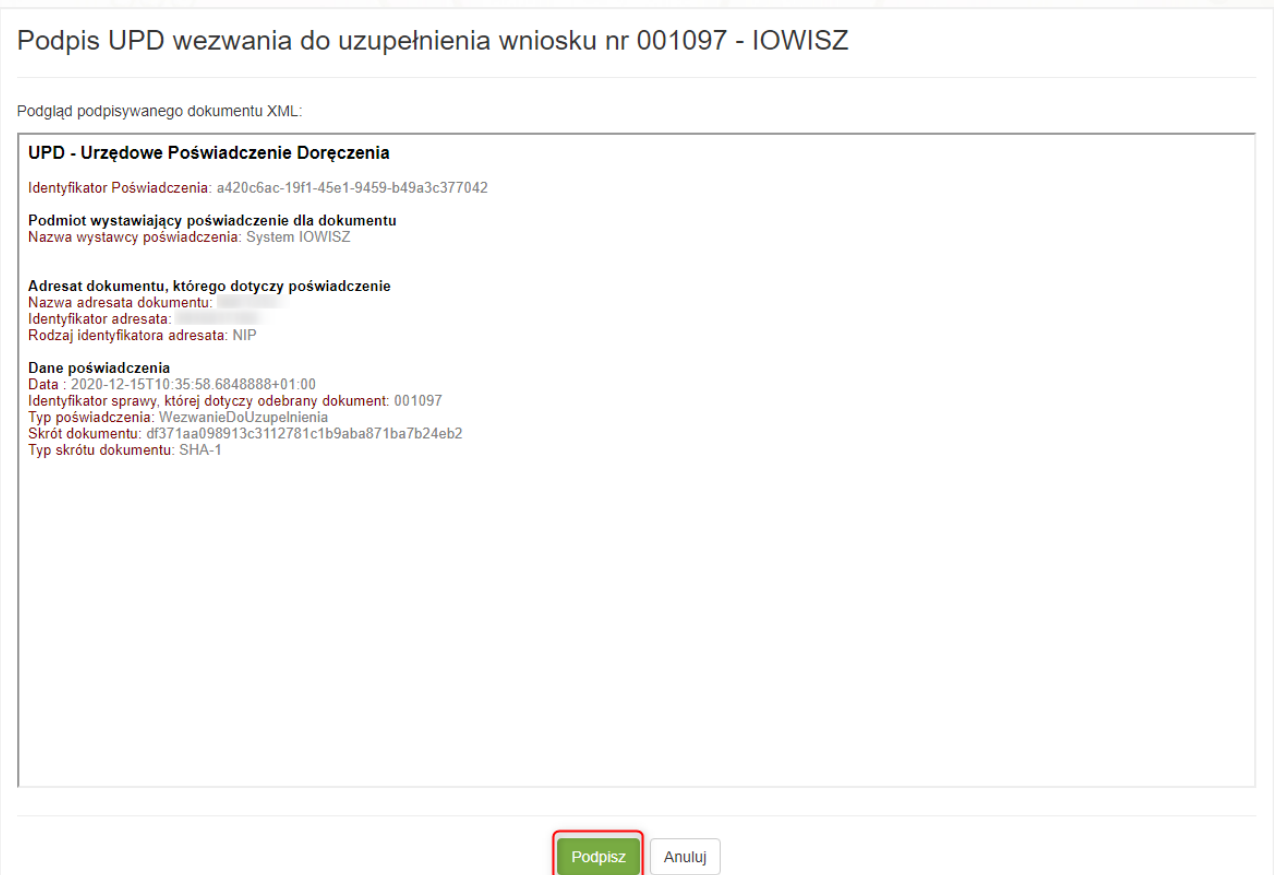

Użytkownik zostanie przekierowany do **e-GATE**, gdzie należy podpisać UPD za pośrednictwem Profilu Zaufanego, podpisu elektronicznego lub podpisu osobistego.

## Podpisywanie dokumentów z załącznikami

Informacje o zleceniu: Podpisanie UPD wezwania do uzupełnienia wniosku nr 001097

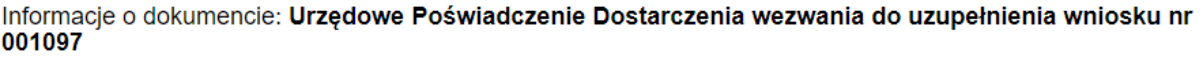

Wczytaj podpisany dokument z pliku

Pobierz dokument do podpisu

Podpisz Profilem Zaufanym

Podpisz kwalifikowanym podpisem elektronicznym lub podpisem osobistym

Anuluj

Podpis UPD jest analogiczny jak podpis wniosku opisany w [rozdziale 2.1.3.](#page-9-0)

Po poprawnie wykonanej operacji przez użytkownika, etap wniosku zmieni się na "Odebrano wezwanie do **uzupełnienia braków"**, a użytkownik zostanie przekierowany do podglądu wniosku, gdzie może pobrać na dysk wezwanie do uzupełnienia braków za pomocą akcji "Pobierz wezwanie do uzupełnienia braków".

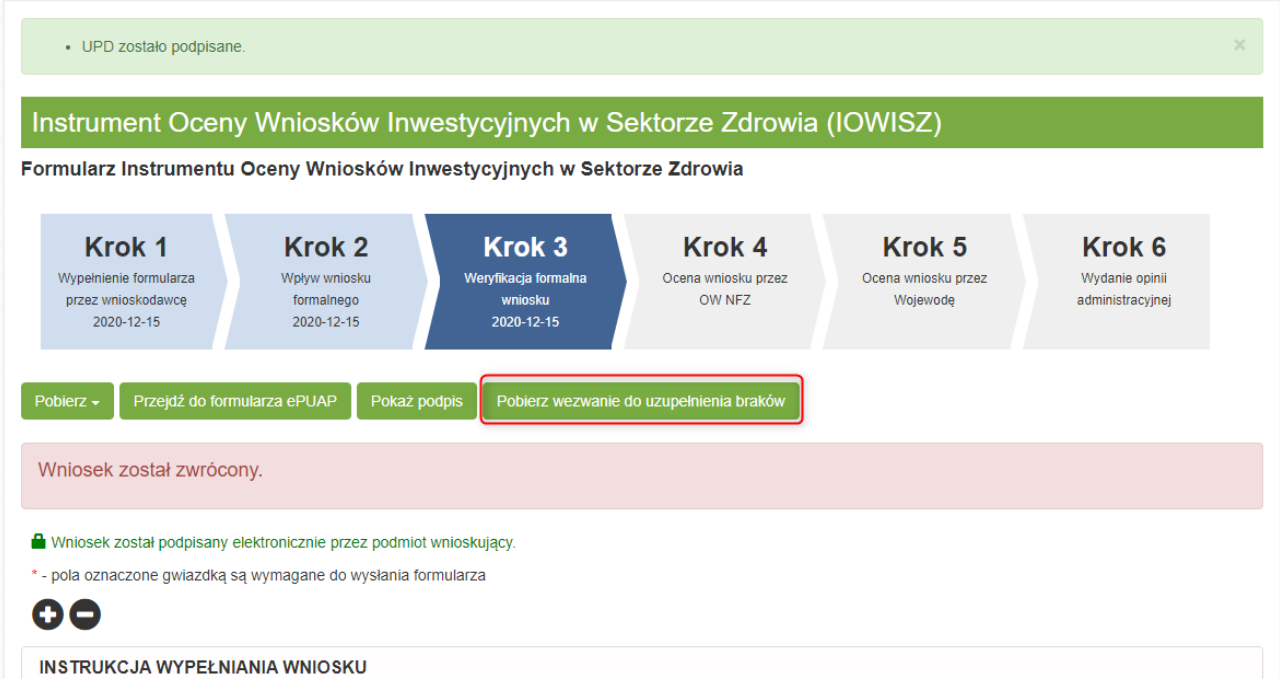

## <span id="page-26-0"></span>**2.3.4 KOREKTA WNIOSKU**

Po odebraniu wezwania do uzupełnienia braków użytkownik powinien utworzyć korektę wniosku. Korekta wniosku możliwa jest poprzez użycie akcji "Korekta wniosku".

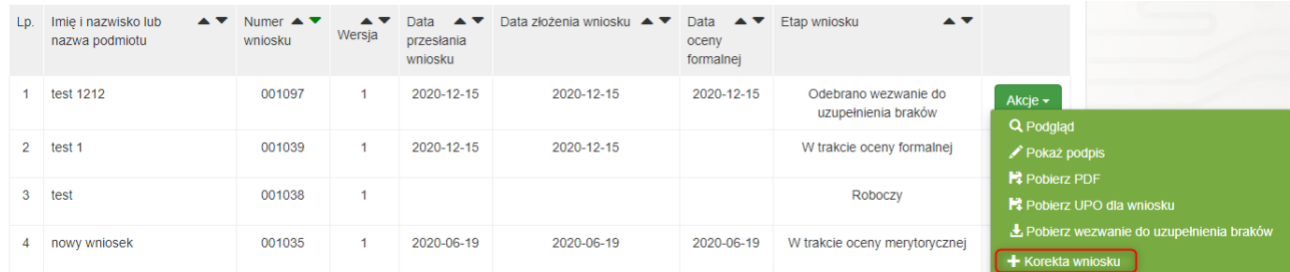

W kolejnym kroku system wyświetli potwierdzenie, gdzie należy potwierdzić utworzenie korekty za pomocą przycisku "Utwórz korektę wniosku".

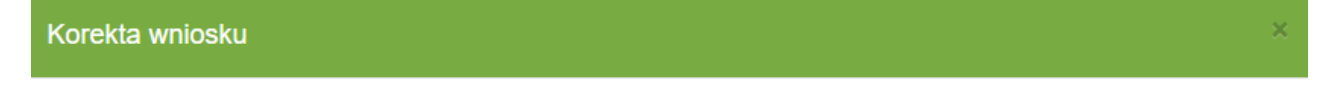

Na podstawie wniosku o numerze 001097 zostanie utworzony nowy wniosek z kolejnym numerem wersji wniosku.

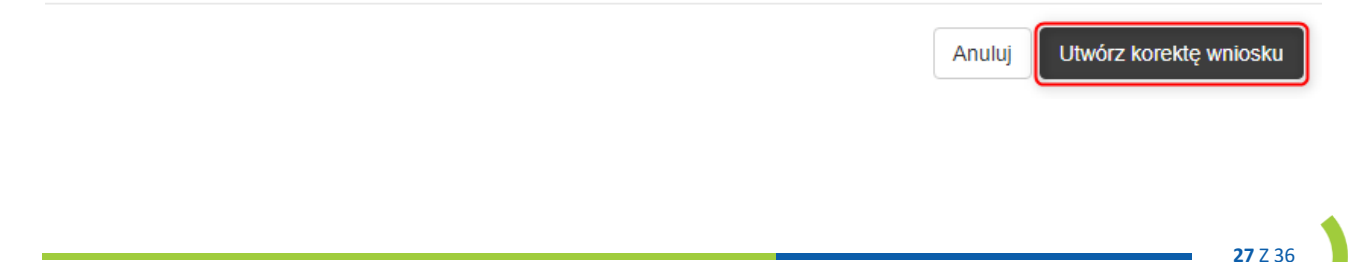

System wyświetli potwierdzenie utworzenia kolejnej wersji wniosku. W nowym wniosku wszystkie dane są uzupełnione na podstawie poprzedniej wersji wniosku.

4.1. Ogólna

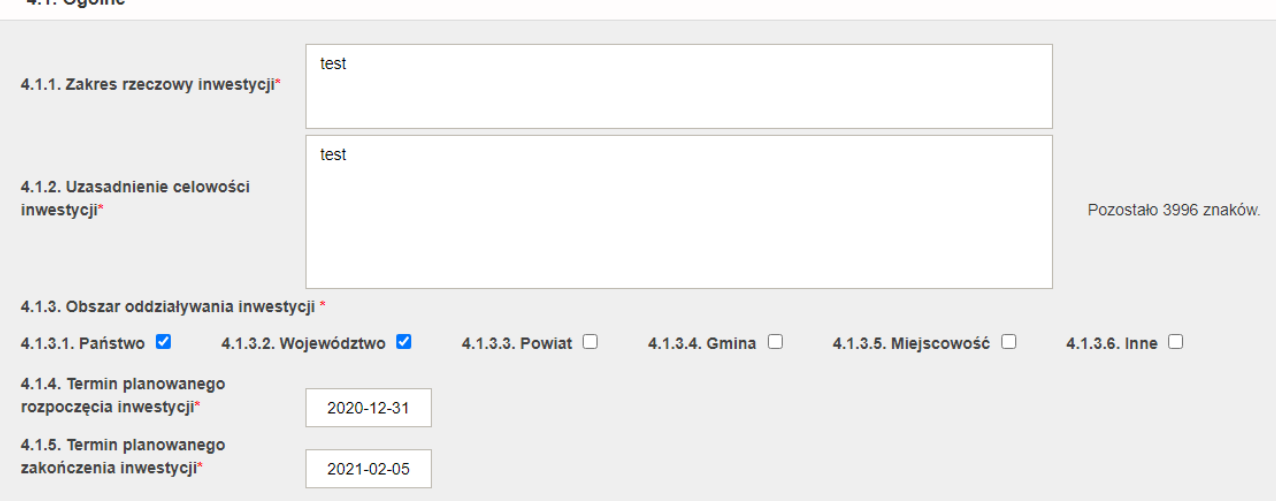

Kolejny wniosek, analogicznie jak przy tworzeniu nowego wniosku, należy zatwierdzić, podpisać i wysłać do organu.

Nowy wniosek będzie widoczny na liście wniosków w wersji 2.

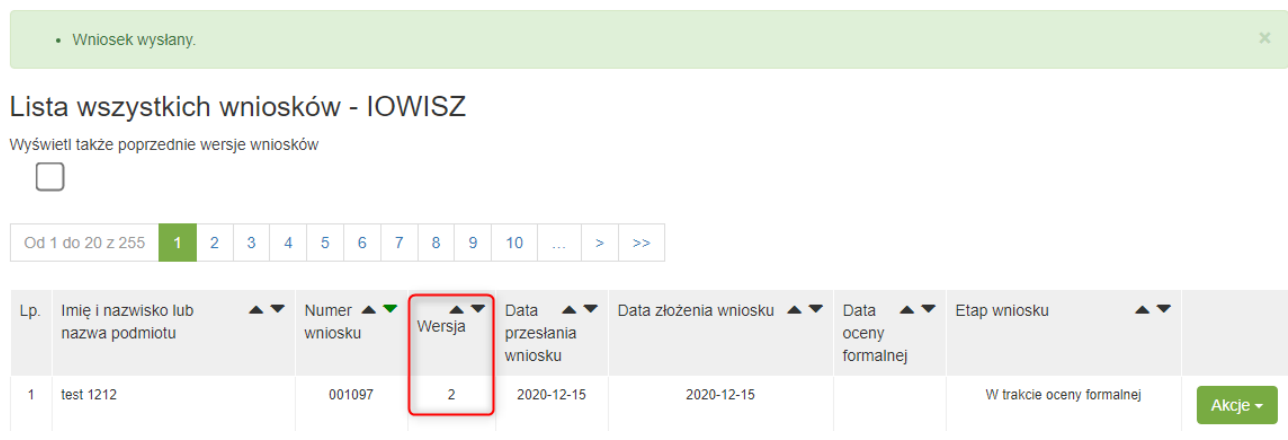

#### <span id="page-27-0"></span>**2.3.5 OPINIA PIERWSZEJ INSTANCJI DO WNIOSKU**

Jeśli zostanie wydana opinia pierwszej instancji do wniosku, etap wniosku zmieni się na "Wydano opinię". Aby uzyskać możliwość podglądu opinii i uzasadnienia do opinii należy potwierdzić Urzędowe Poświadczenie Doręczenia za pomocą akcji "Potwierdź UPD". System wyświetli podgląd podpisywanego dokumentu XML. Do przejścia do podpisu należy użyć akcji "Dalej".

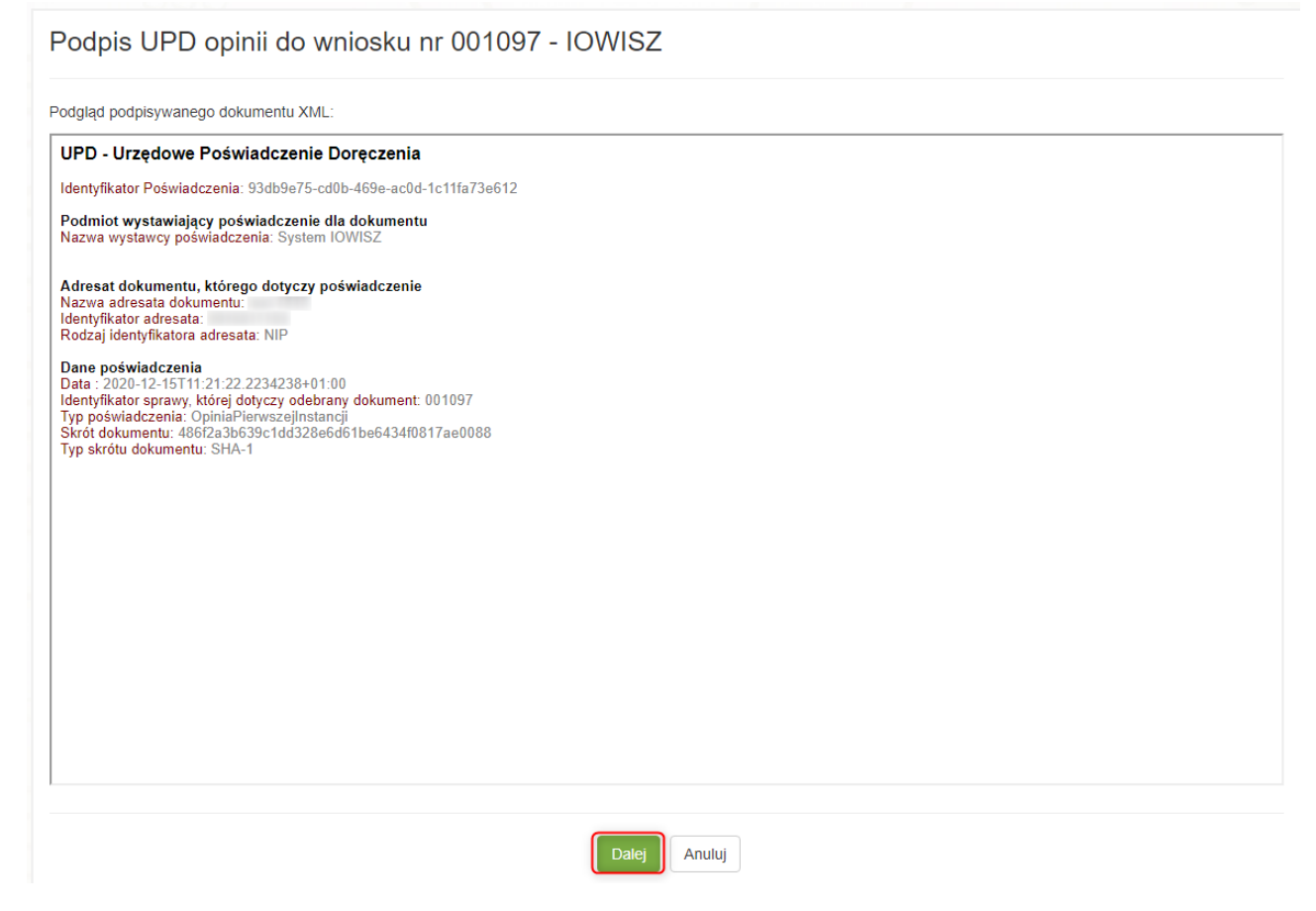

Podpis UPD opinii jest analogiczny jak podpis wezwania do uzupełnienia braków opisany w [rozdziale 2.4.3.](#page-24-0)

Po podpisaniu UPD opinii, etap wniosku zmieni się na "Odebrano opinię I instancja", a użytkownikowi zostaną odblokowane akcje "Opinia pierwszej instancji" i "Uzasadnienie do opinii pierwszej instancji".

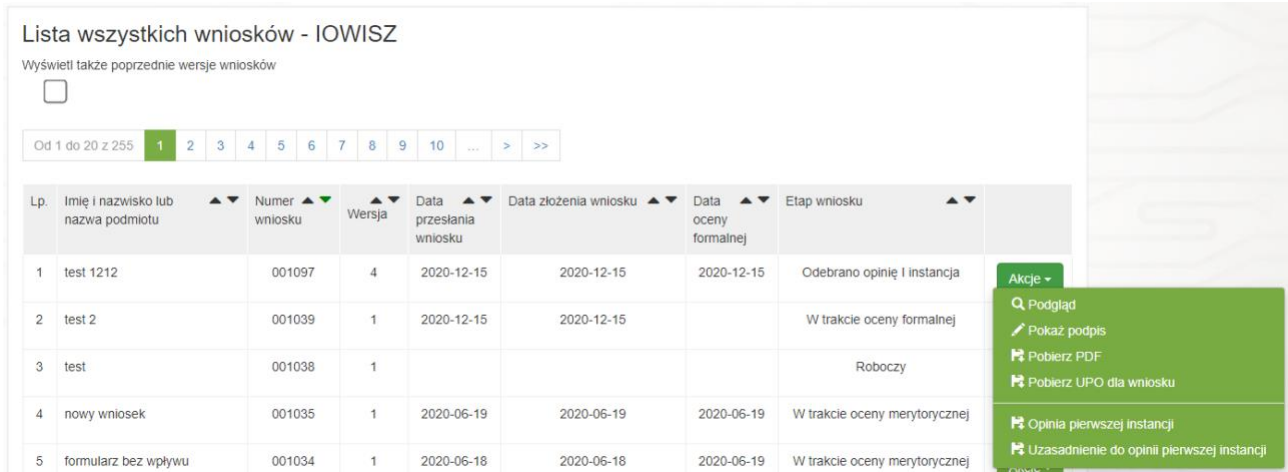

Użycie którejkolwiek akcji spowoduje pobranie pliku na dysk odpowiednio z opinią pierwszej instancji lub z uzasadnieniem do opinii pierwszej instancji.

## <span id="page-29-0"></span>**2.3.6 PROTEST DO WNIOSKU**

W przypadku gdy wnioskodawca nie zgadza się z opinią pierwszej instancji może złożyć protest. W tym celu należy przejść do podglądu wniosku z wydaną opinią pierwszej instancji a następnie użyć akcji "Złóż **protest".**

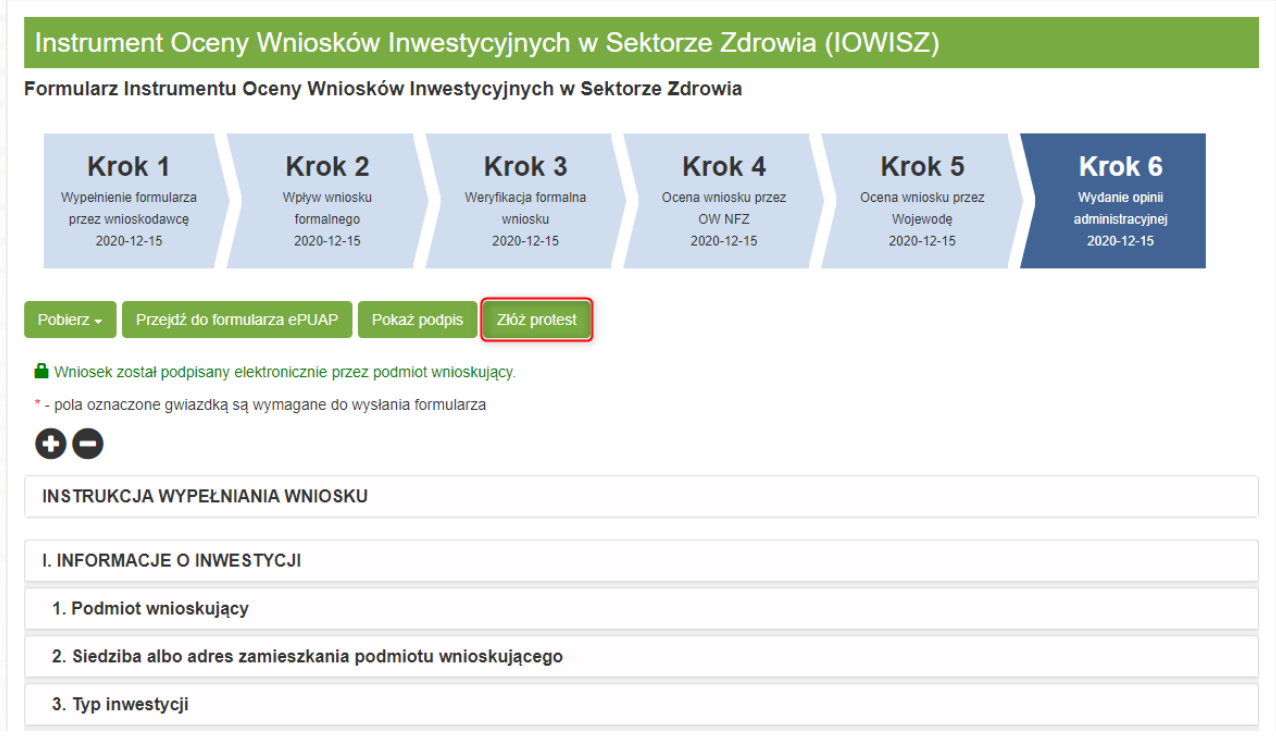

Po użyciu akcji system wyświetli formularz złożenia protestu do opinii, gdzie należy uzupełnić "Treść protestu", opcjonalnie dodać załącznik za pomocą akcji "Dodaj załącznik" i wcisnąć przycisk "Podpisz **i wyślij".** 

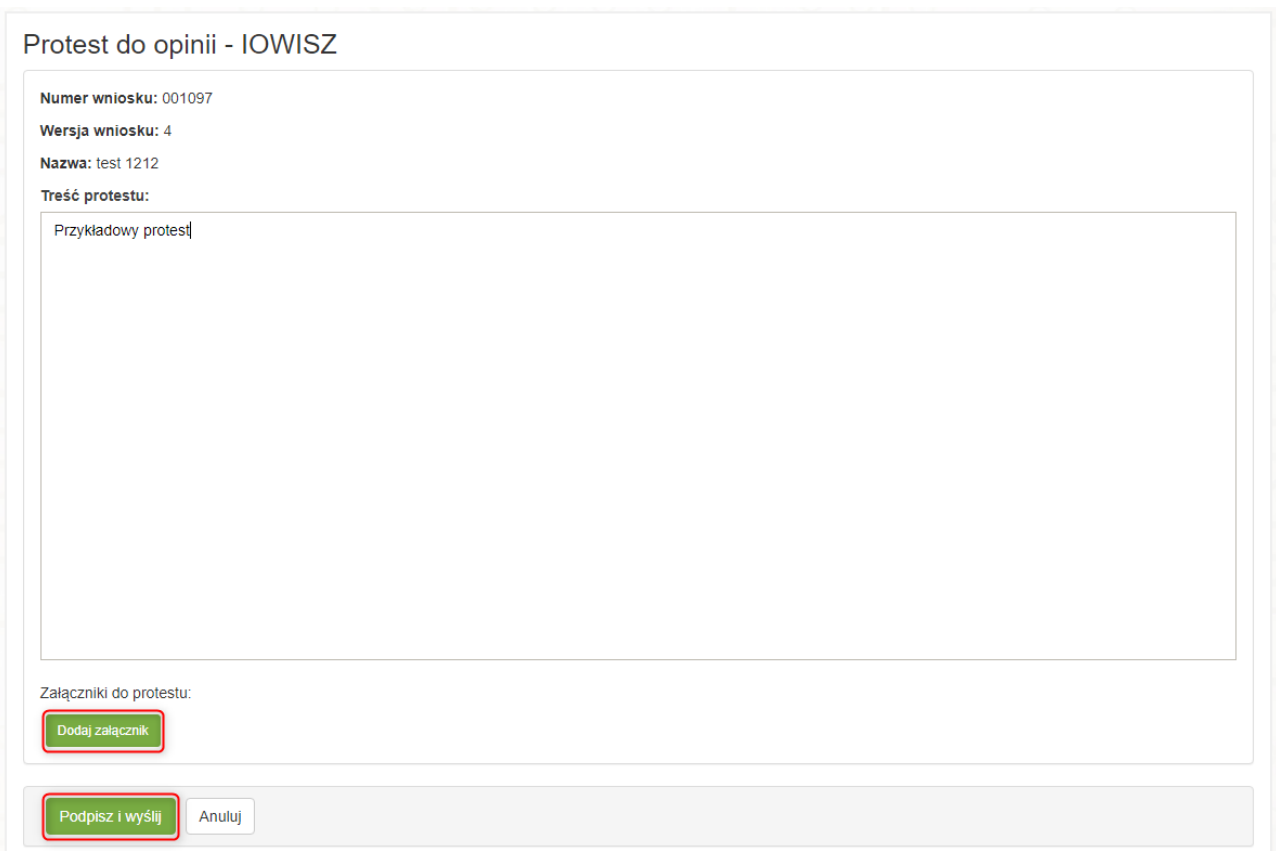

Podpis protestu jest analogiczny jak podpis wniosku opisany [w rozdziale 2.1.3](#page-9-0)

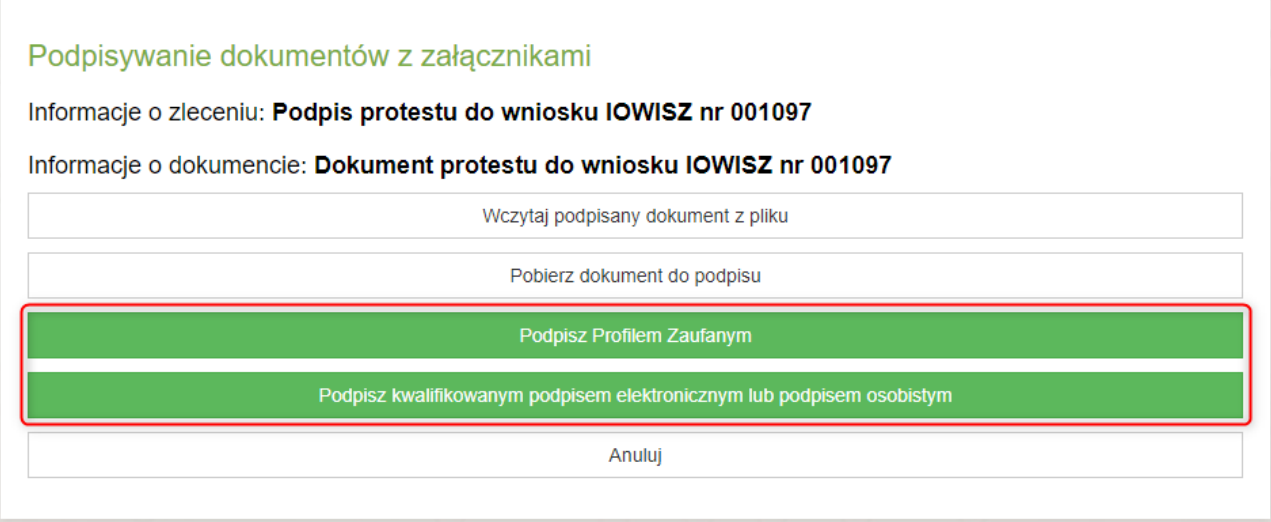

Po podpisaniu protestu zostanie on automatycznie wysłany a system wyświetli stosowny komunikat.

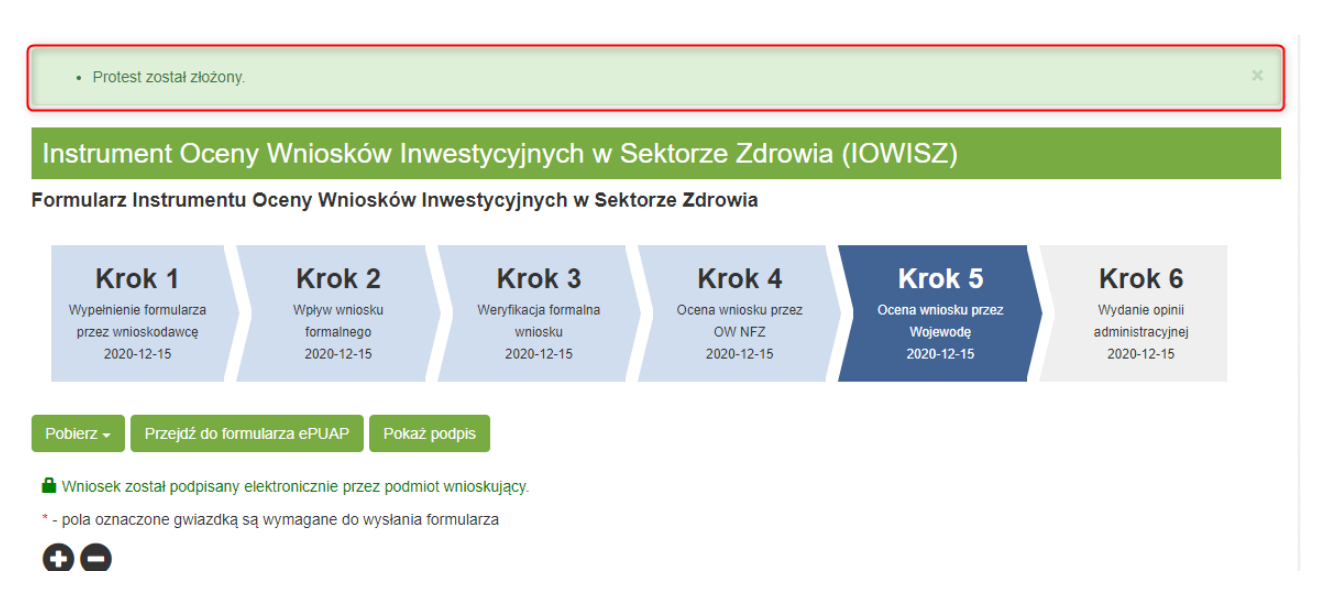

Wniosek na liście wniosków zmieni etap na "W trakcie powtórnej oceny" i będzie powtórnie procedowany.

#### <span id="page-31-0"></span>**2.3.7 OPINIA DRUGIEJ INSTANCJI DO WNIOSKU**

Jeśli zostanie wydana opinia drugiej instancji do wniosku, etap wniosku zmieni się na "Druga instancja: **wydano opinię".** Aby uzyskać możliwość podglądu opinii i uzasadnienia do opinii należy potwierdzić Urzędowe Poświadczenie Doręczenia za pomocą akcji "Potwierdź UPD".

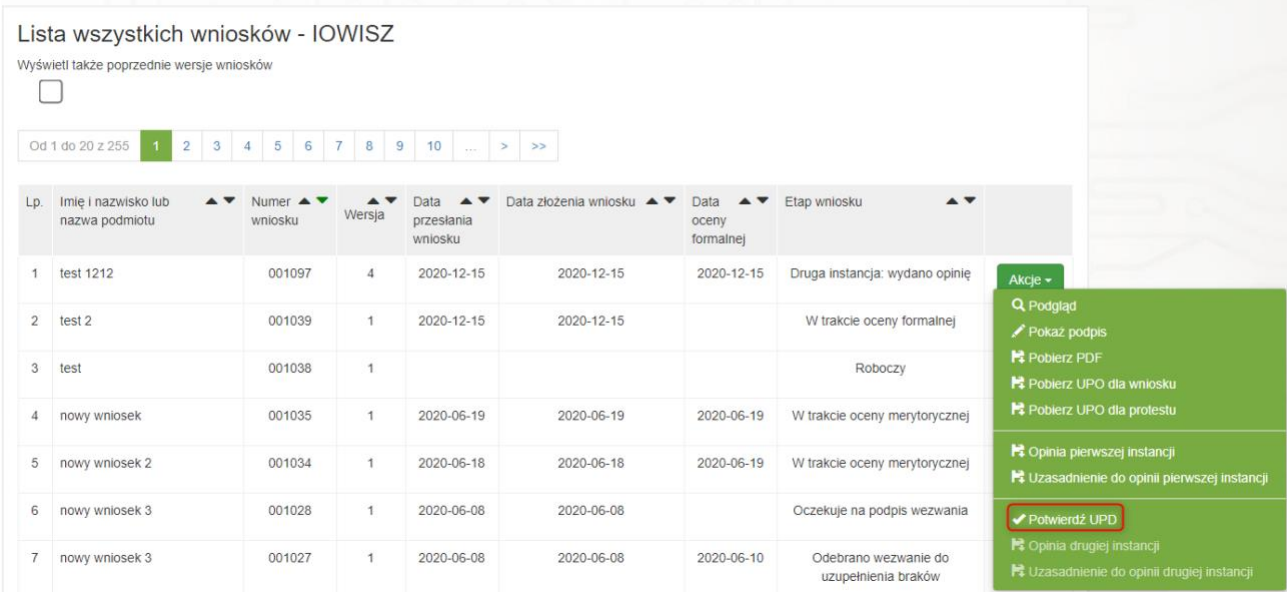

System wyświetli podgląd podpisywanego dokumentu XML. Do przejścia do podpisu należy użyć akcji **"Dalej".**

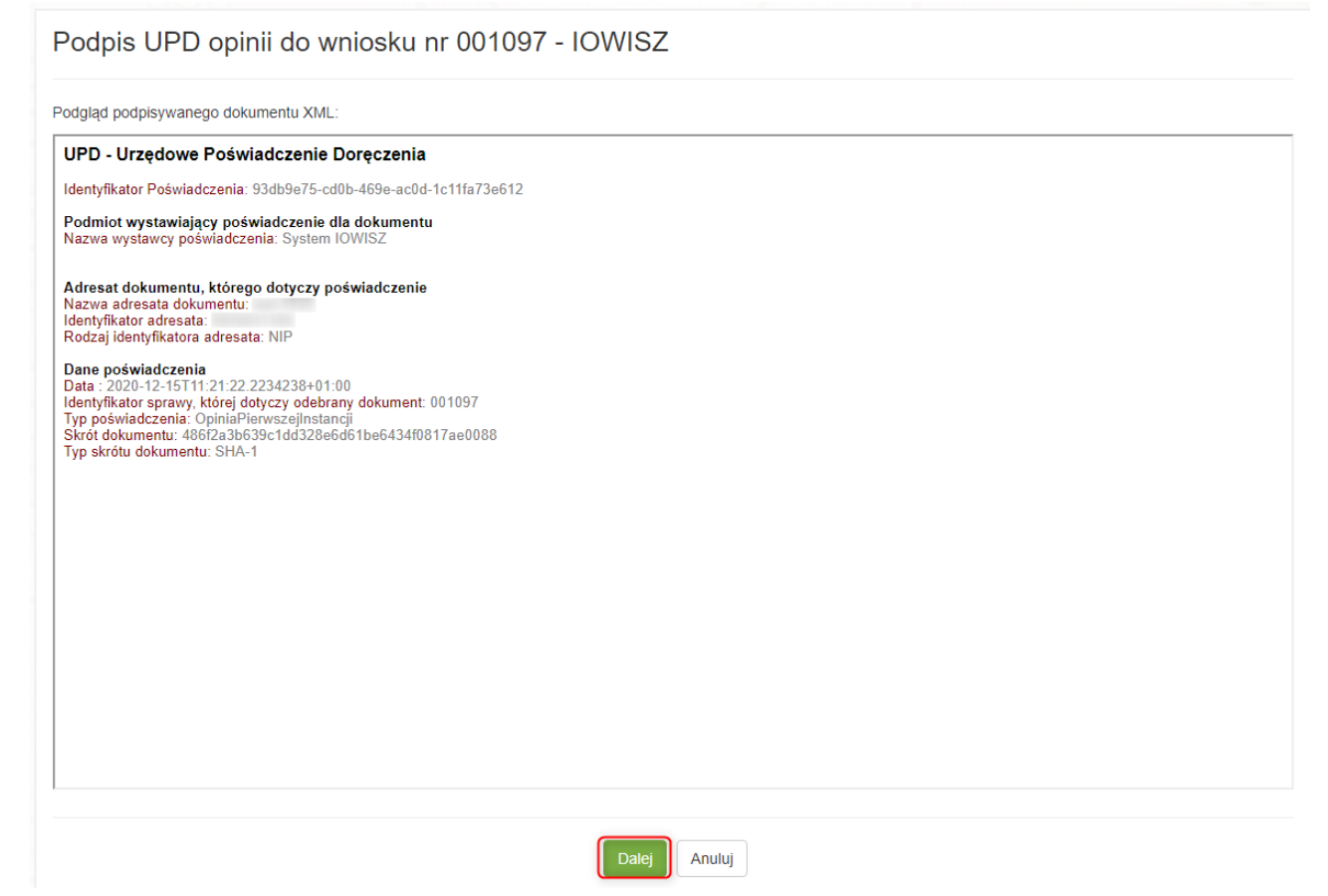

Podpis UPD opinii drugiej instancji jest analogiczny jak podpis UPD opinii pierwszej instancji opisany w [rozdziale 2.4.5.](#page-27-0)

Po podpisaniu UPD opinii etap wniosku zmieni się na "Odebrano opinię II instancja", a użytkownikowi zostaną odblokowane akcje "Opinia drugiej instancji" i "Uzasadnienie do opinii drugiej instancji".

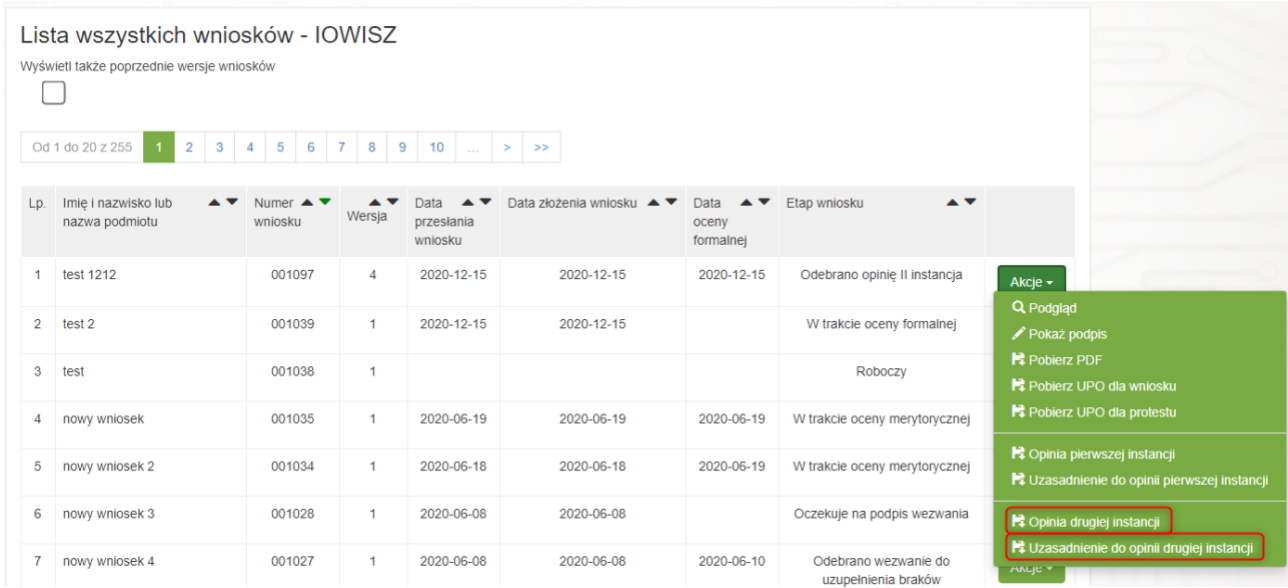

Użycie którejkolwiek akcji spowoduje pobranie pliku na dysk odpowiednio z opinią drugiej instancji lub z uzasadnieniem do opinii drugiej instancji.

# <span id="page-33-0"></span>**3 POZOSTAŁE FUNKCJE**

## <span id="page-33-1"></span>**3.1 O AUTORACH**

W zakładce "O autorach" widoczna jest lista autorów merytorycznych systemu IOWISZ.

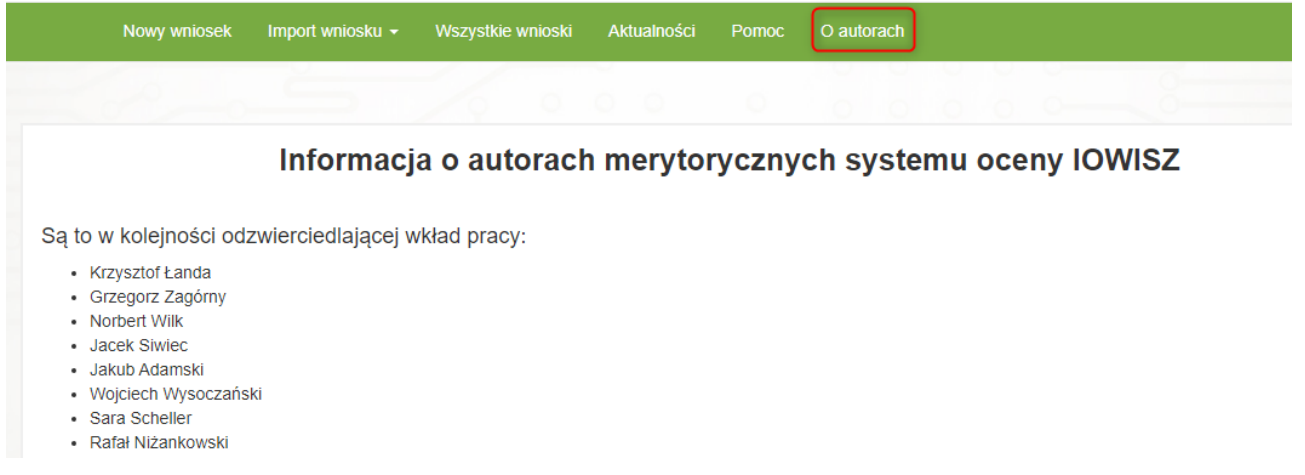

# <span id="page-33-2"></span>**3.2 POMOC**

W przypadku awarii lub błędów w aplikacji, jak również konieczności uzyskania pomocy merytorycznej, użytkownicy mają do dyspozycji zakładkę "Pomoc"

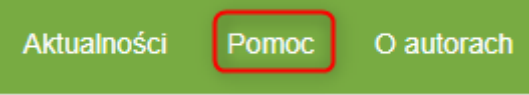

Znajdują się w niej informacje umożliwiające kontakt z administratorem systemu lub odpowiednim dla wnioskodawcy urzędem wojewódzkim.

#### Administrator techniczny Systemu IOWISZ

Pomoc świadczymy w dni robocze w godz. 9:00 - 15:00 Telefon kontaktowy: 19457 iowisz@cez.gov.pl

#### Pomoc merytoryczna w podziale na województwa:

Dolnośląski Urząd Wojewódzki Wydział Zdrowia i Polityki Społecznej Tel. (71) 340 64 92, (71) 340 69 85 Numer konta bankowego: 41 1010 1674 0005 9222 3100 0000

Kujawsko Pomorski Urząd Wojewódzki w Bydgoszczy Wydział Zdrowia Tel. (52) 349 74 35 Numer konta bankowego: 56 1010 1078 0000 4222 3100 0000

Lubelski Urząd Wojewódzki w Lublinie Wydział Zdrowia Tel. (81) 532 38 28 Numer konta bankowego: 62 1010 1339 0024 7922 3100 0000

Lubuski Urząd Wojewódzki Wydział Zdrowia Tel. (95) 711 55 36 Numer konta bankowego: 72 1010 1704 0023 5222 3100 0000

Łódzki Urząd Wojewódzki w Łodzi Wydział Rodziny i Polityki Społecznej Tel. (42) 664 10 54 Numer konta bankowego: 88 1010 1371 0097 0022 3100 0000

Małopolski Urząd Wojewódzki Wydział Polityki Społecznej Tel. (12) 392 14 95, (12) 392 15 66 Numer konta bankowego: 08 1010 1270 0051 2222 3100 0000

## <span id="page-35-0"></span>**3.3 AKTUALNOŚCI**

Ostatnia z dostępnych zakładek to "Aktualności"

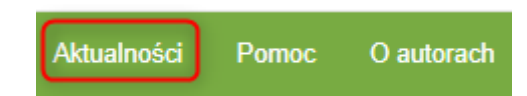

#### Znajdują się w niej najnowsze informacje skierowane do użytkowników systemu

URUCHOMIENIE INSTRUMENTU OCENY WNIOSKÓW INWESTYCYJNYCH W SEKTORZE ZDROWIA (IOWISZ)

Szanowni Państwo

Uprzejmie informujemy, iż w związku z wejściem w życie rozporządzenia Ministra Zdrowia z dnia 15 września 2016 roku w sprawie formularza Instrumentu Oceny Wniosków Inwestycyjnych w Sektorze Zdrowia (IOWISZ), w dniu dzisiejszym uruchomiony został system IOWISZ.

System teleinformatyczny IOWISZ pozwala wypełnić wniosek o wydanie opinii o celowości inwestycji. Jednocześnie będzie on wykorzystywany przez Ministra Zdrowia oraz wojewodów do oceny wniosków i wydawania opinii o celowości inwestycji po zasięgnięciu stanowiska odpowiednio Prezesa albo Dyrektorów Narodowego Funduszu Zdrowia. Za pośrednictwem systemu można również dokonać wstępnej samooceny przygotowywanej inwestycji.

Uzyskanie pozytywnej oceny w ramach Instrumentu Oceny Wniosków Inwestycyjnych umożliwi świadczeniodawcy perspektywiczny rozwój zgodny z lokalnymi potrzebami zdrowotnymi. Opiniowanie zapobiegać będzie prowadzeniu chaotycznego i krótkowzrocznego rozwoju rynku usług medycznych przy jednoczesnym podniesieniu efektywności wydatkowania środków publicznych.